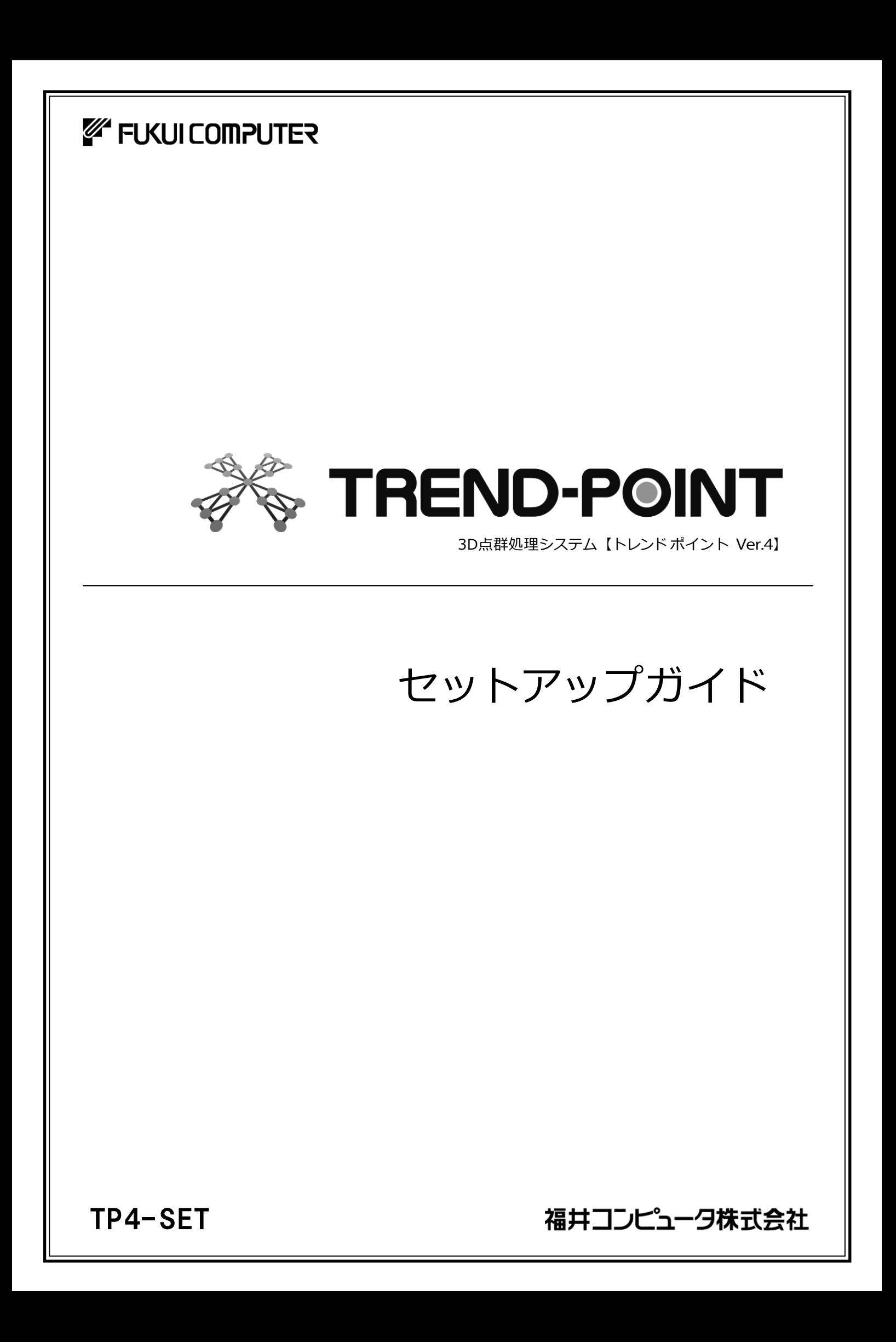

# 新規導入編

TREND-POINT を新規にセットアップする手順を解説します。

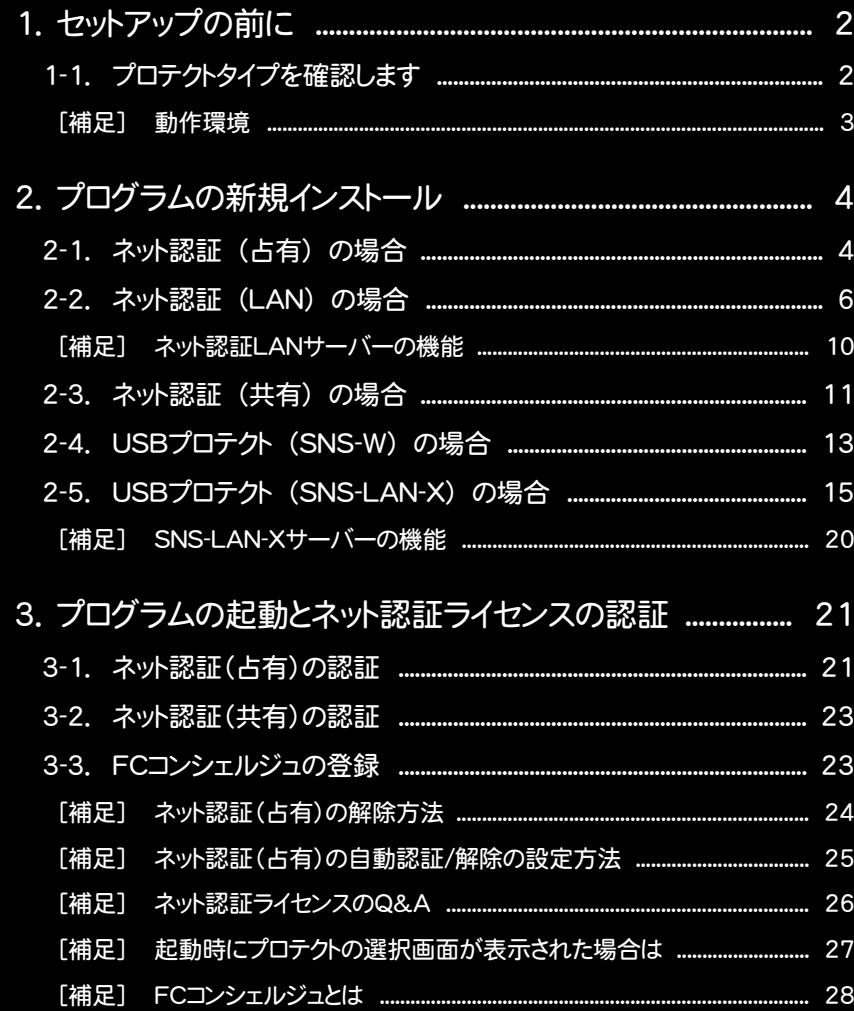

1. セットアップの前に

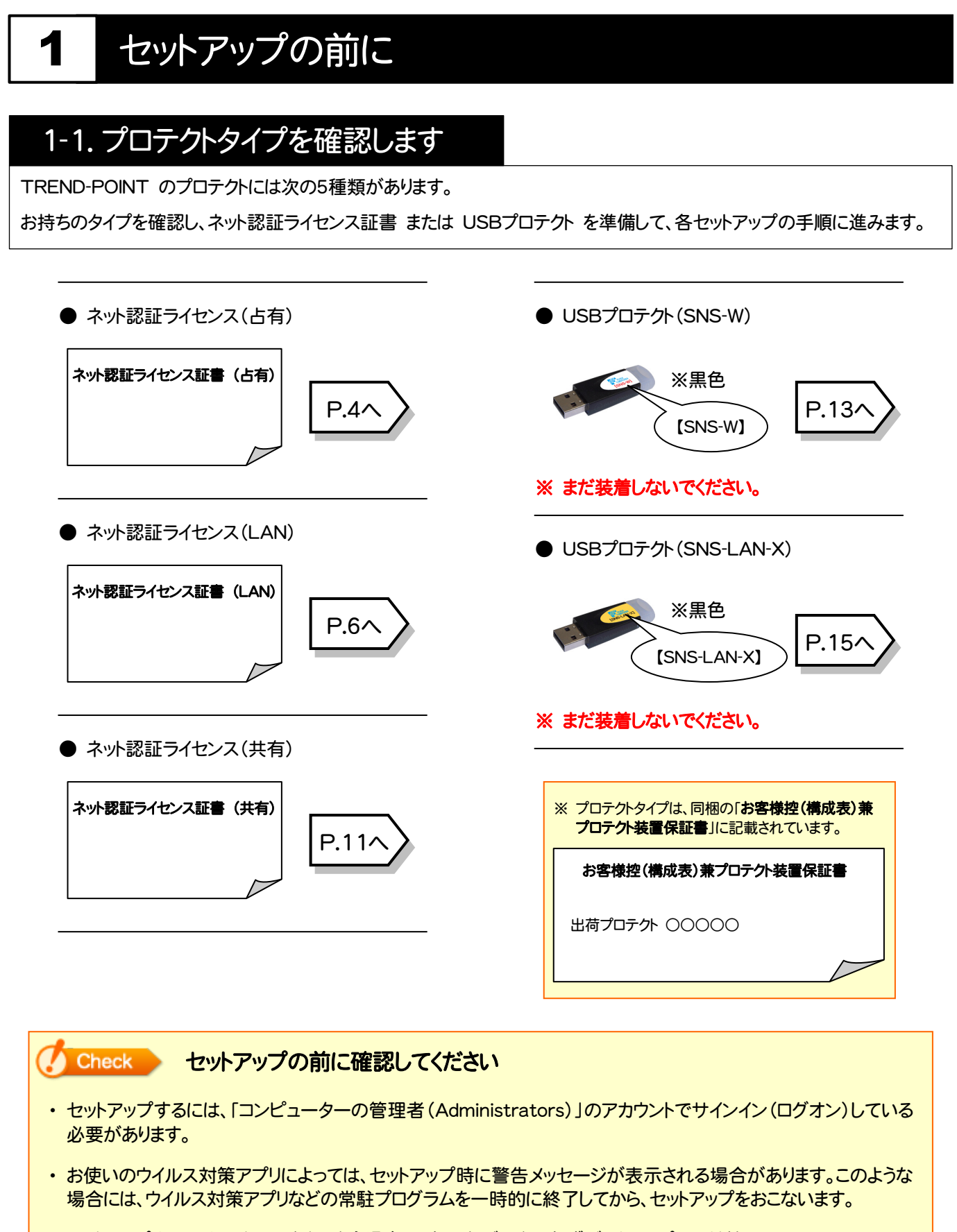

・ セットアップやアンインストールをおこなう場合は、必要なデータは必ずバックアップしてください。 バックアップの手順については、各ヘルプ、またはマニュアルをご覧ください。 お客様が作られたデータはお客様にとって大切な財産です。万が一の不慮の事故による被害を最小限にとどめる ために、お客様御自身の管理・責任において、データは必ず定期的に2か所以上の別の媒体(HDD、CD、DVD な ど)に保存してください。 また、いかなる事由におきましても、データの破損により生じたお客様の損害は、弊社では補償いたしかねますので ご了承ください。

1. セットアップの前に

## [補足] 動作環境

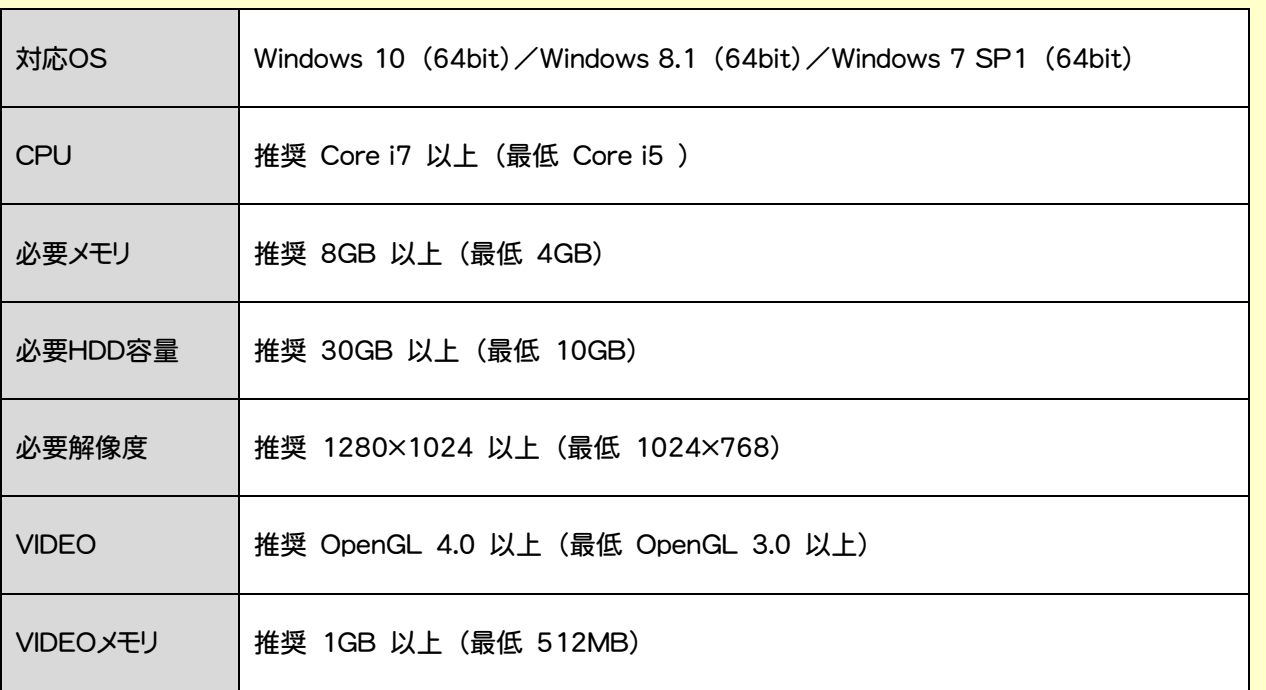

- ※ 上記動作環境は、2016年3月時点のものです。
- ※ Windows10のデスクトップ環境における「タブレットモード:ON」での動作は保証外です。
- ※ プログラムのインストール先としてNASのご利用はできません。またデータを直接NASに保存することは推奨 できません。
- ※ 動作確認テストは、動作環境で行っております。
- ※ Windows10以外のアップグレードしたOSでの動作は保証外です。
- ※ 仮想マシン上での動作は保証外です。

## コンピューターが動作環境を満たしているか、確認してください

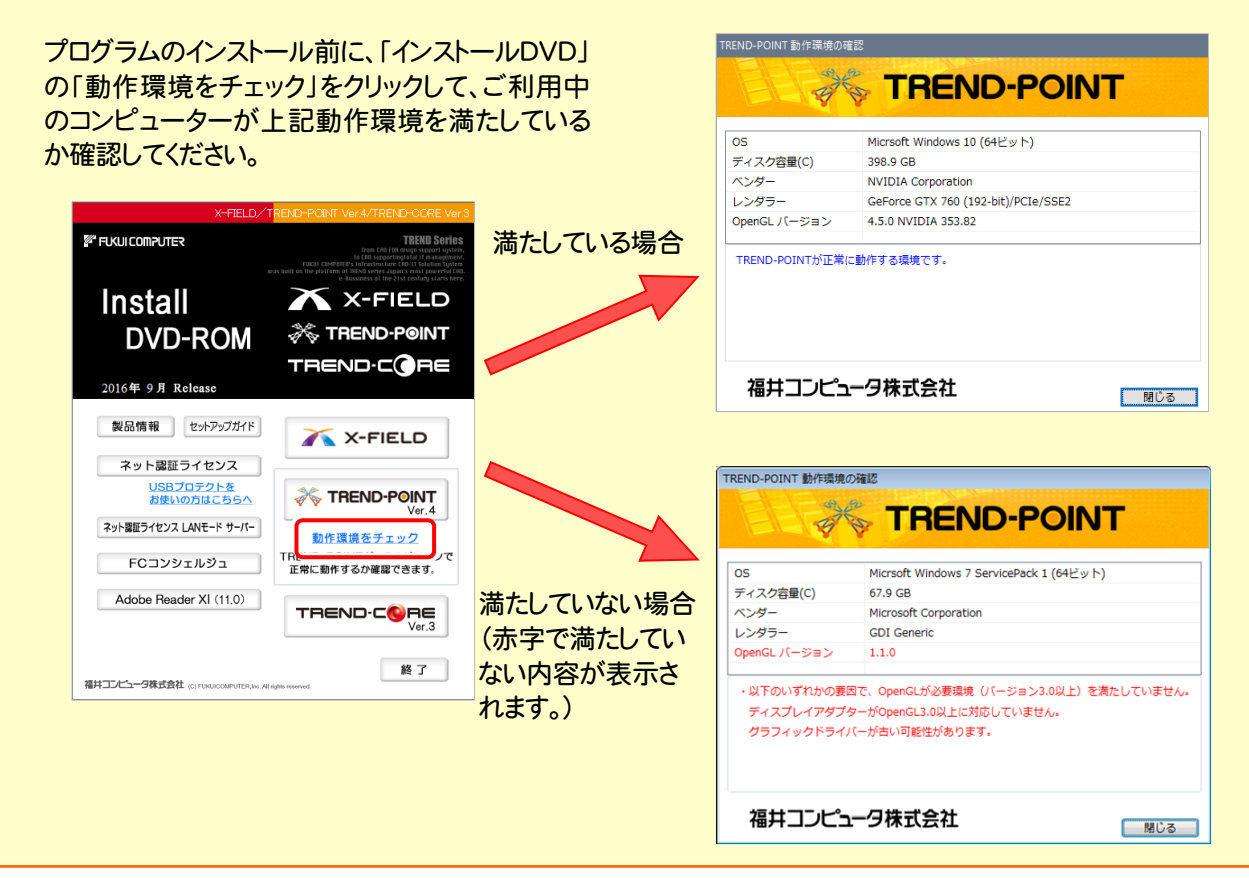

2. プログラムの新規インストール - ネット認証(占有)の場合

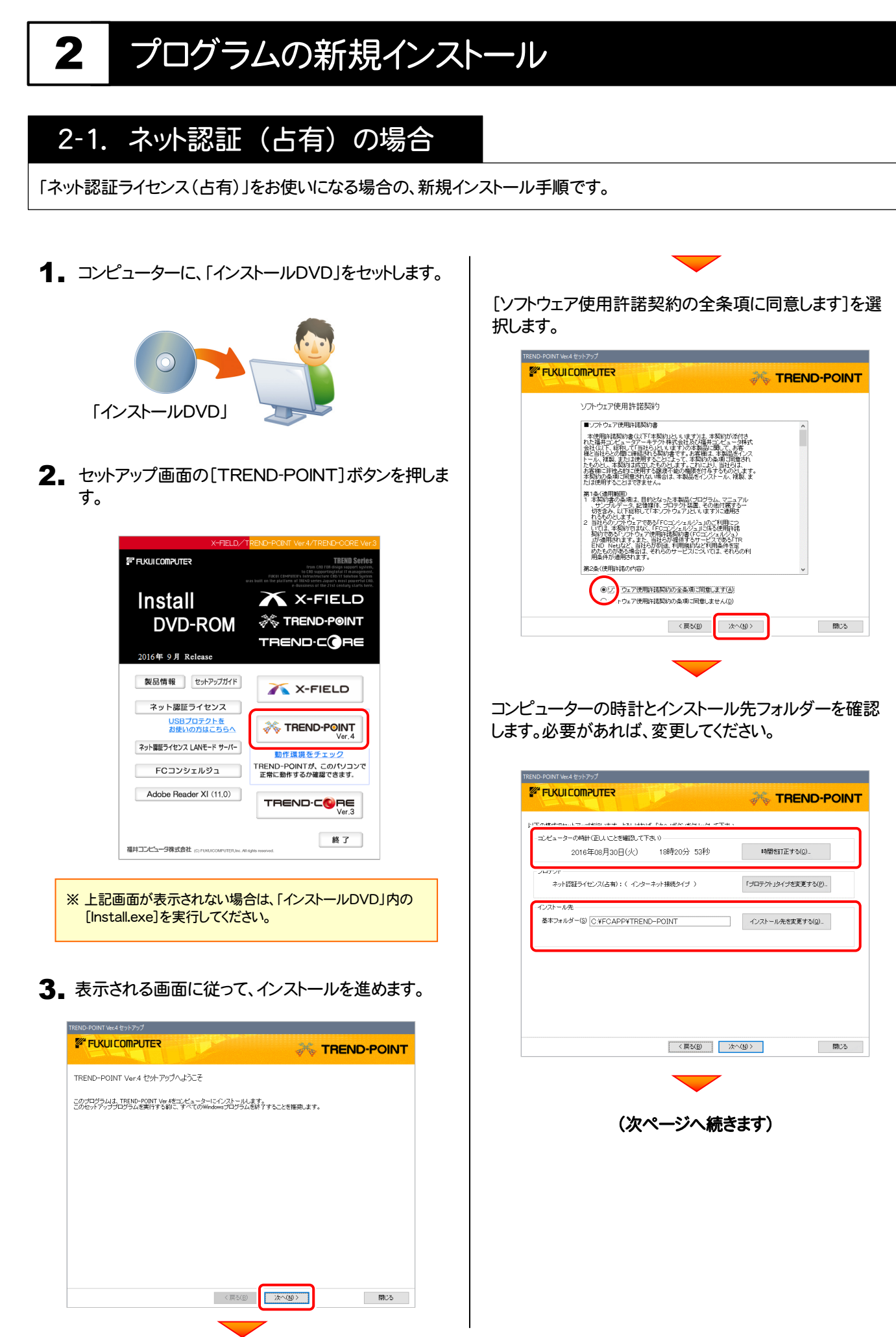

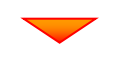

#### 「プロテクト]が「ネット認証ライセンス:(占有)」であることを 確認して、「次へ」を押します。

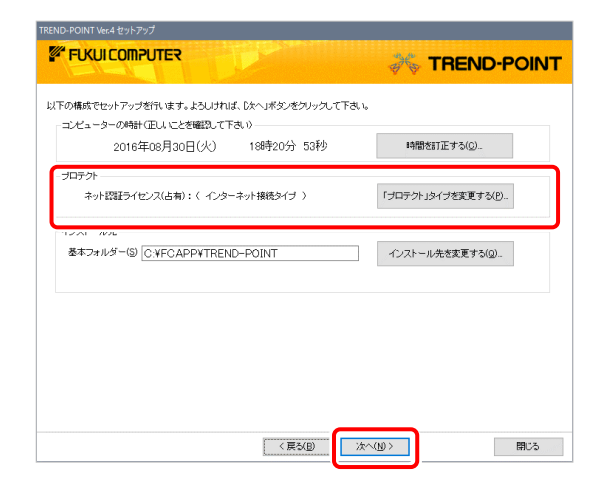

#### プロテクトが「ネット認証ライセンス: (占有)」以外になっている場合は

「「プロテクト」タイプを変更する]ボタンから表示さ れるダイアログで、「ネット認証」の「占有」を選択し ます。

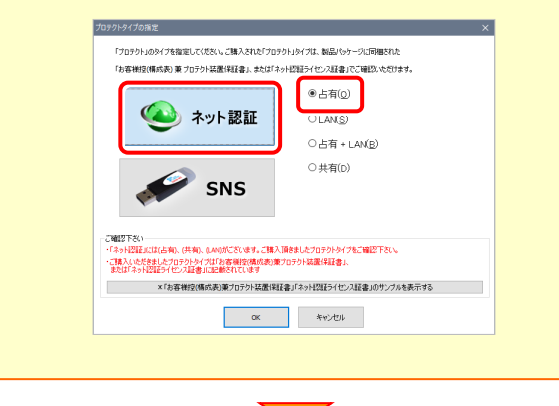

#### 内容を確認して、[セットアップ開始]を押します。 プログラムのインストールが開始されます。

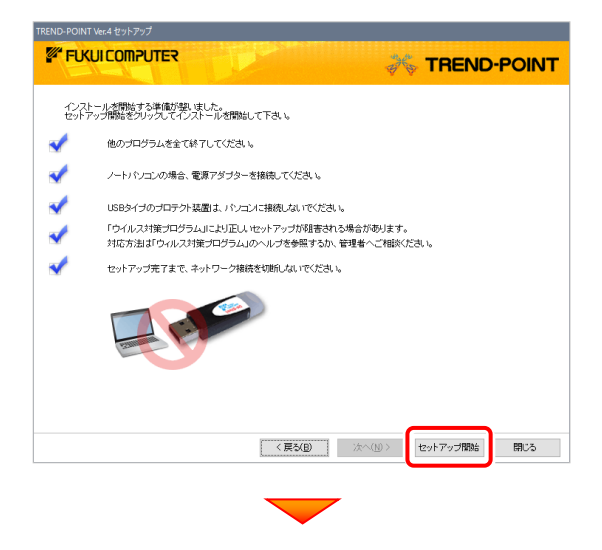

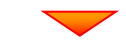

インストールが終わったら、[ウイルスセキュリティソフトの誤 認識について]を確認します。

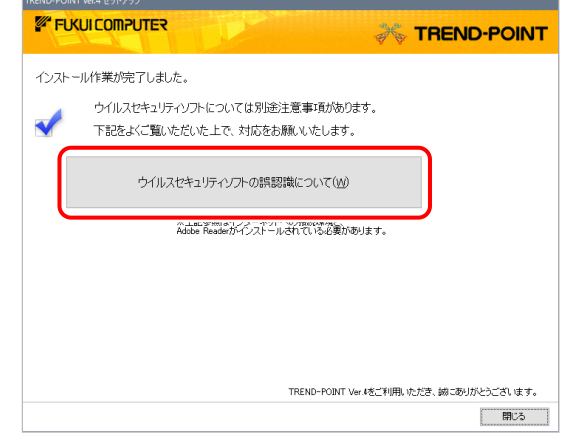

#### ウイルスセキュリティソフトの誤認識について

ウイルスセキュリティソフトの誤認識により、 TREND-POINT が正常に動作しない場合があります。

誤認識を防ぐためには、セキュリティソフト側で「検出の 除外」を設定する必要がある場合があります。

「検出の除外」の設定手順については、[ウイルスセキュ リティソフトの誤認識について]ボタンから表示される資 料を参考にしてください。

確認を終えたら、[閉じる]を押します。 再起動が必要な場合は、再起動します。

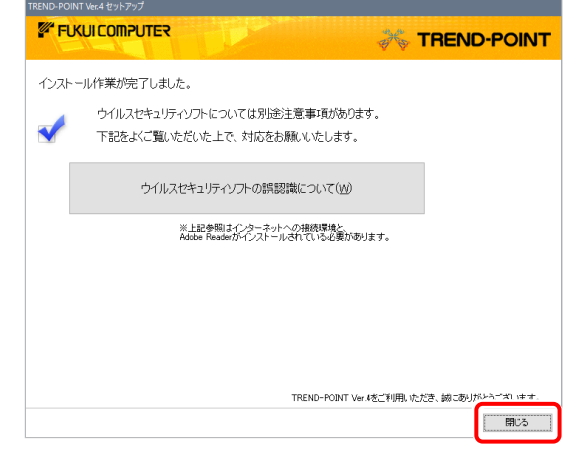

#### プログラムの新規インストールは完了です。

続いて 21ページ「3.プログラムの起動とネット認証ライセ ンスの認証」に進みます。

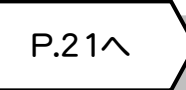

2. プログラムの新規インストール - ネット認証 (LAN)の場合

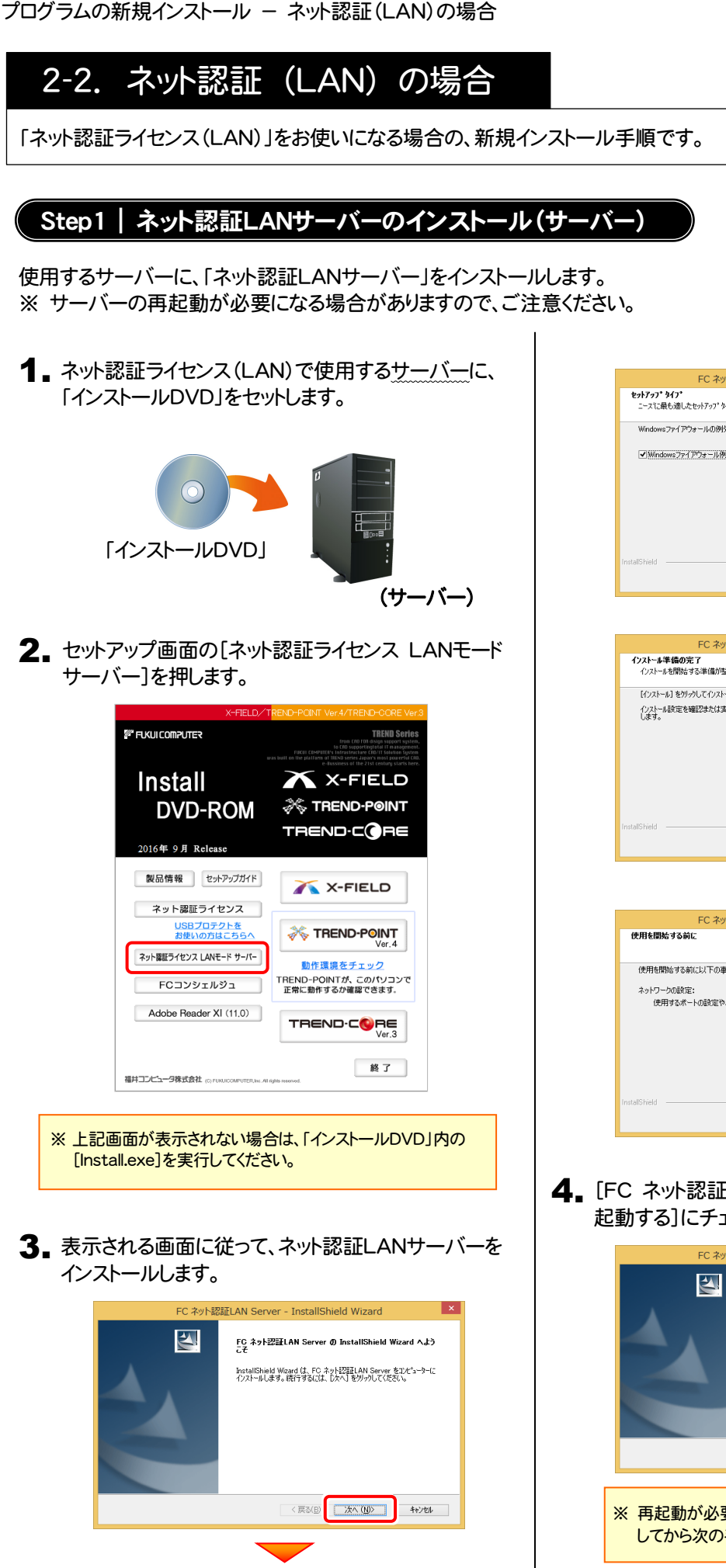

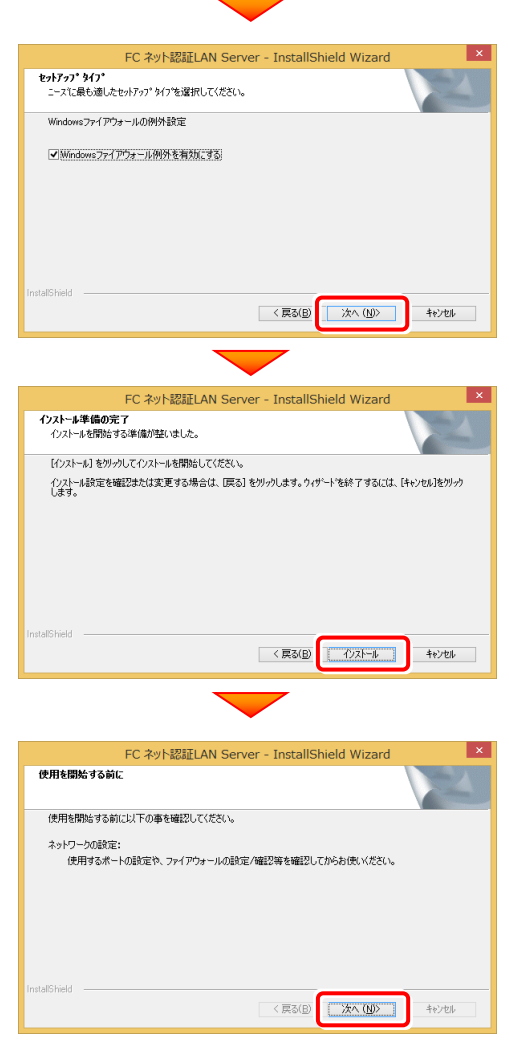

4. [FC ネット認証LAN サービスコントローラ をすぐに 起動する]にチェックを付けて[完了]を押します。

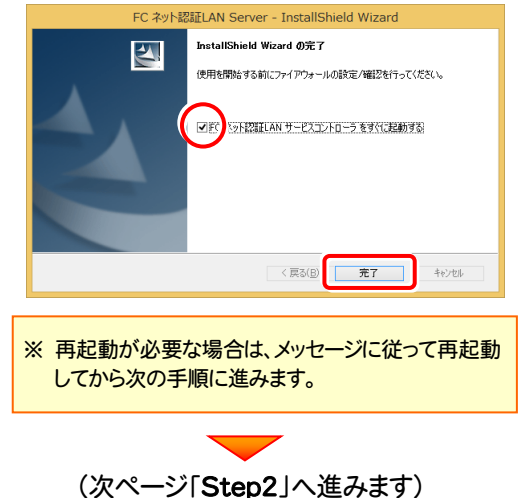

#### Step2 | プロダクトIDの認証 (サーバー)

インターネットを通して、プロダクトIDの認証を行います。この処理により プロダクトIDに関連付けられたライセンスを 使用できるようになります。

1. [FC ネット認証ライセンスLANモード サービスコント ロール]画面から[ライセンス認証]を押します。

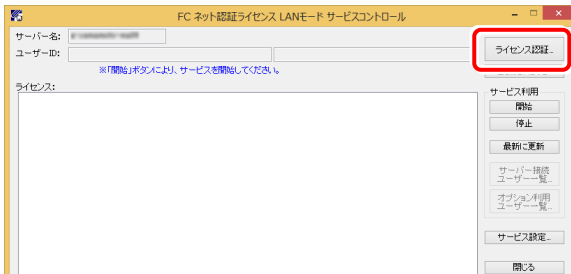

※ 上記画面が表示されていない場合は、

Windows10の場合 : スタートメニューから、[すべてのアプ リ]-[FC ネット認証LAN Server]-[FC ネット認証LAN サービスコントローラ]

Windows8.1の場合 : 「アプリ画面」から、[FC ネット認証 LAN Server]-[FC ネット認証LAN サービスコントローラ]

Windows7の場合: スタートメニューから、[すべてのプログラ ム]-[FC ネット認証LAN Server]-[FC ネット認証LAN サ ービスコントローラ]

で起動してください。

2. [認証設定]画面が表示されますので、[プロダクトID 問い合わせキー]を入力して、[プロダクトID取得]を 押します。

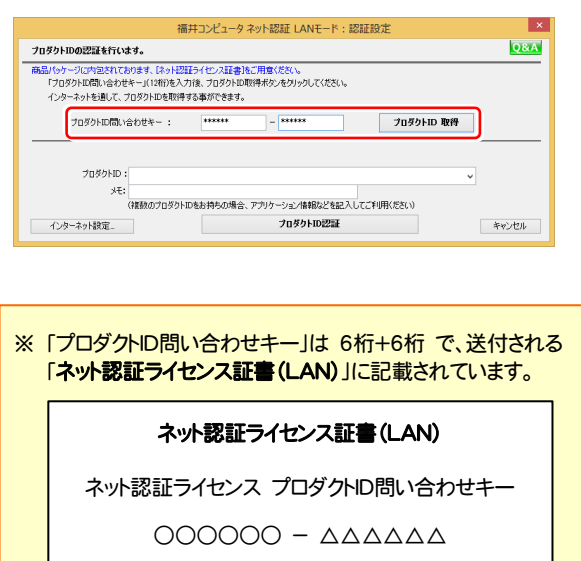

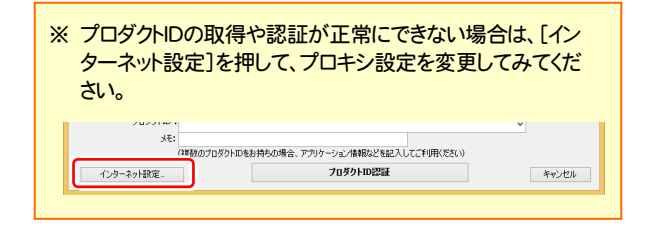

3. [プロダクトID]が取得されたのを確認し、[プロダクトID 認証]を押します。

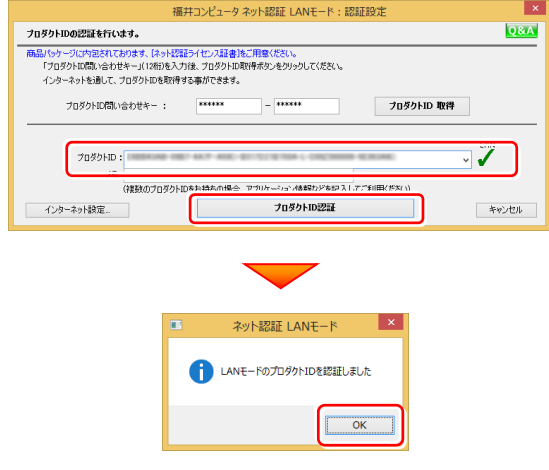

4. ライセンス情報が取得されたことを確認し、[閉じる]を 押します。

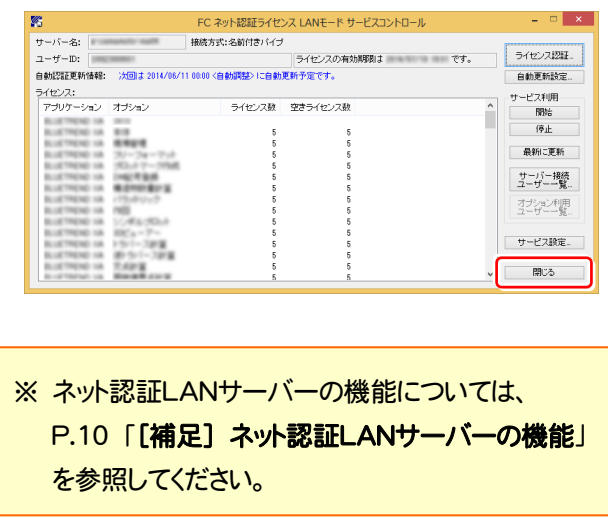

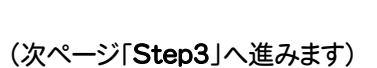

 $\overline{\phantom{0}}$ 

## Step3 | プログラムの新規インストール(クライアント)

TREND-POINTを実行するコンピューター(クライアント)に、プログラムを新規インストールします。

1. コンピューターに、「インストールDVD」をセットします。 「インストールDVD」 2. セットアップ画面の[TREND-POINT]ボタンを押しま す。 *E* FUKUI COMPUTER **Install**  $\overline{\mathbf{X}}$  X-FIELD **X TREND-POINT DVD-ROM** TREND-CORE 2016年 9月 Release 製品情報 セットアップガイド X-FIELD ネット認証ライセンス TREND-POINT <u>USBプロテクトを</u><br>お使いの方はこちらへ ネット認証ライセンス LANモード サーバー TREND-POINTが、このパソコンで<br>正常に動作するか確認できます。 FCコンシェルジュ ┓ Adobe Reader XI (11.0) TREND-CORE 終了 福井コンピュータ株式会社 www.woodure.com/en-※ 上記画面が表示されない場合は、「インストールDVD」内の [Install.exe]を実行してください。 3. 表示される画面に従って、インストールを進めます。 **D-POINT Ver 4 think Piut FUKUI COMPUTER TREND-POINT** TREND-POINT Ver.4 ヤットアップへようこそ このプログラムは、TREND-POINT Ver.4をコンピューターにインストールします。<br>このセットアッププログラムを実行する前に、すべてのWindowsプログラムを終了することを推奨します。 <戻る(B) | 次へ(M) > 

「ソフトウェア使用許諾契約の全条項に同意します]を選 択します。

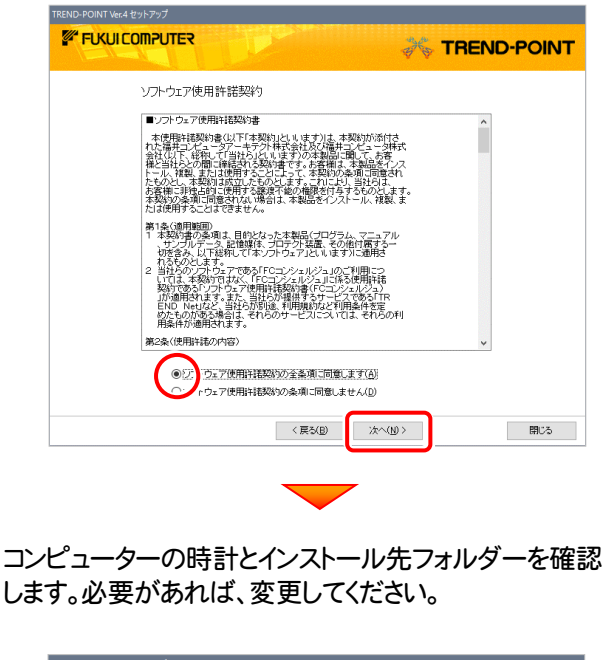

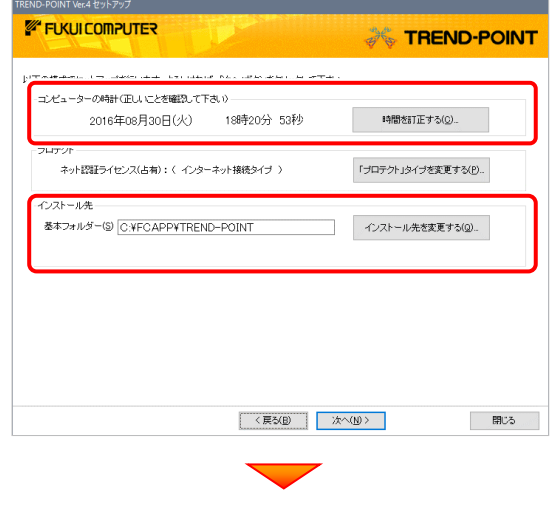

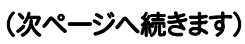

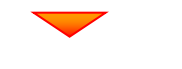

「「プロテクト」タイプを変更する]を押します。

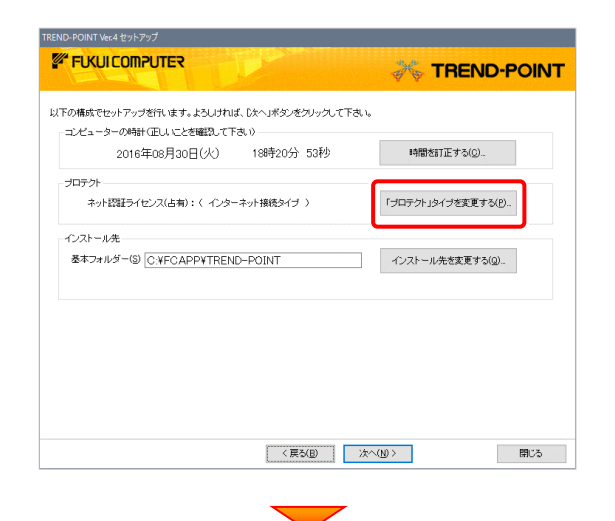

「ネット認証」の「LAN」を選択して、ネット認証LANサーバー をインストールしたサーバー名を入力し、[OK]を押します。

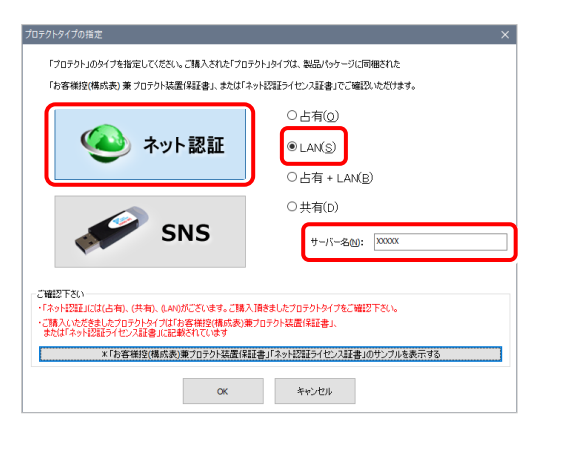

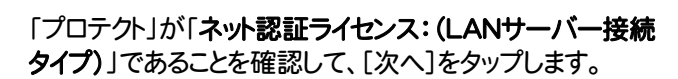

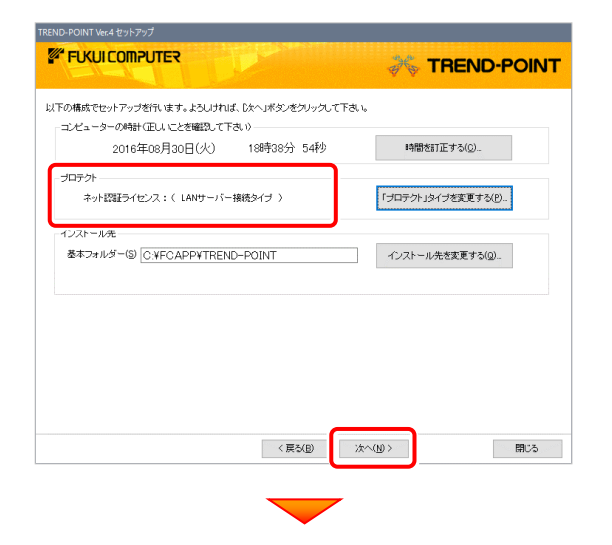

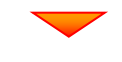

内容を確認して、[セットアップ開始]を押します。 プログラムのインストールが開始されます。

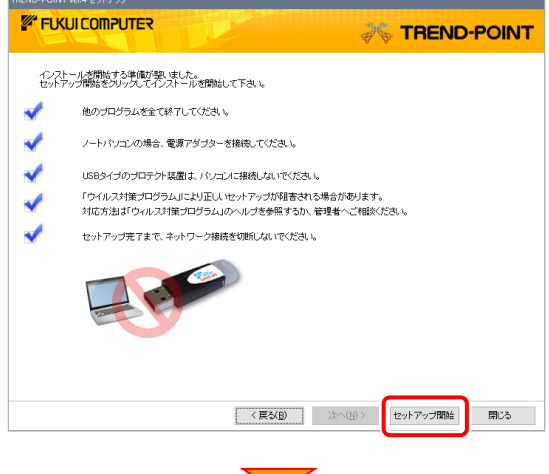

インストールが終わったら、[ウイルスセキュリティソフトの誤 認識について]を確認して、[閉じる]をタップします。

再起動が必要な場合は、再起動します。

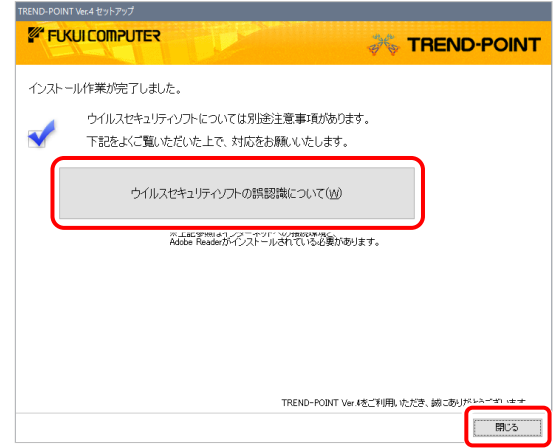

#### ウイルスセキュリティソフトの誤認識について

ウイルスセキュリティソフトの誤認識により、 TREND-POINT が正常に動作しない場合があります。

誤認識を防ぐためには、セキュリティソフト側で「検出の 除外」を設定する必要がある場合があります。

「検出の除外」の設定手順については、[ウイルスセキュ リティソフトの誤認識について]ボタンから表示される資 料を参考にしてください。

プログラムの新規インストールは完了です。

続いて 21ページ「3.プログラムの起動とネット認証ライセ ンスの認証」に進みます。

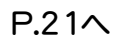

## [補足] ネット認証LANサーバーの機能

「FC ネット認証ライセンス LANモード サービスコントロール」は、「ネット認証ライセンス(LAN)」のライセンス情報の確認 や、サービスの開始や停止をおこなうことができます。

― 起動方法 ―

● Windows10 の場合

Windowsのスタートメニューの「すべてのアプリ」から、[FC ネット認証LAN Server]-[FC ネット認証LAN サービスコントローラ]

● Windows8.1 の場合

Windowsのスタート画面の「アプリ画面」から、[FC ネット認証LAN Server]-[FC ネット認証LAN サービスコントローラ]

● Windows7 の場合

Windowsのスタートメニューの「すべてのプログラム」から、[FC ネット認証LAN Server]-[FC ネット認証LAN サービスコントローラ]

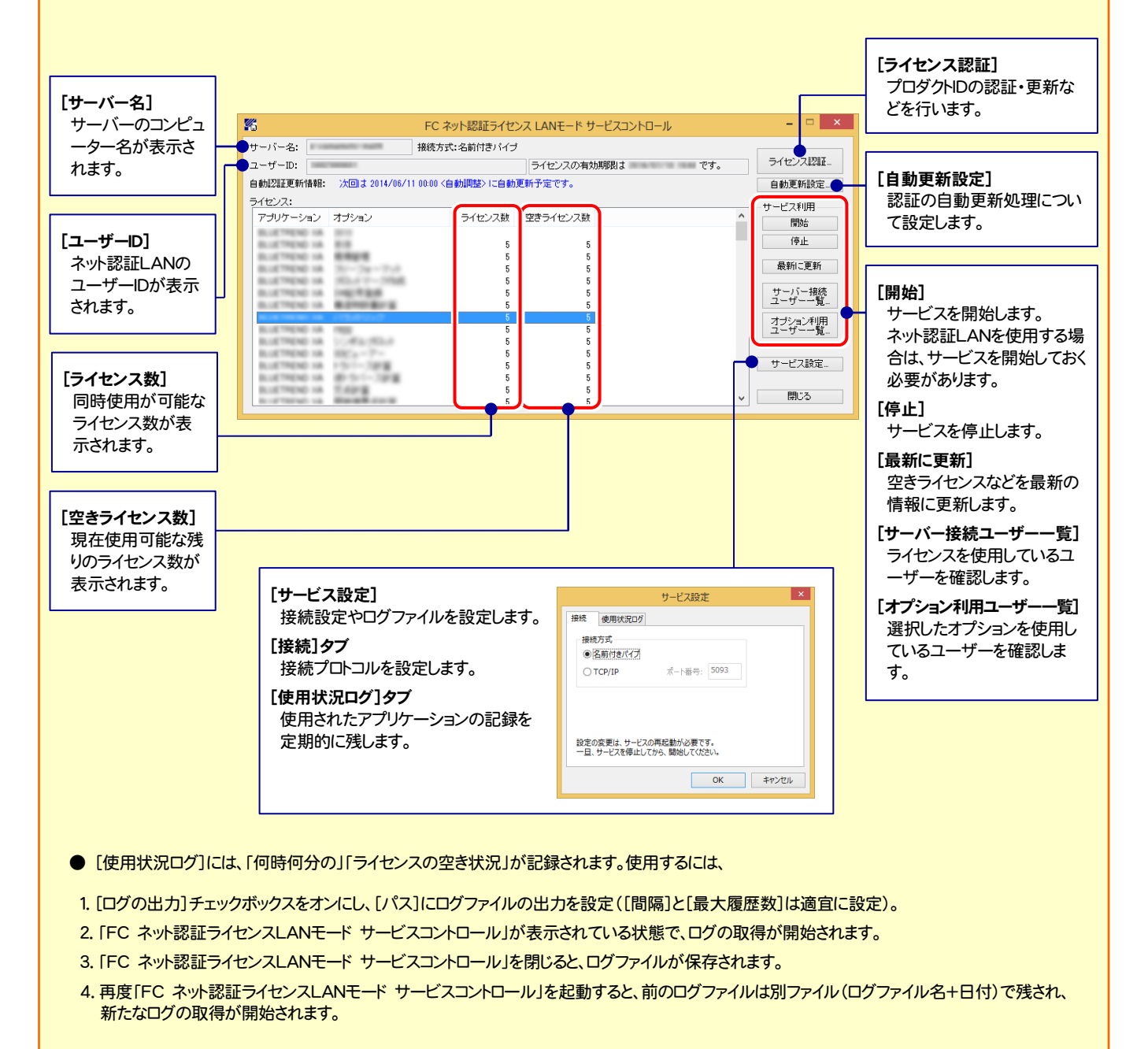

**● ネット認証の「占有」と「LAN」を併用した場合、「占有」のライセンスが優先して使用されます。** 

# 2-3. ネット認証 (共有) の場合

「ネット認証ライセンス(共有)」をお使いになる場合の、新規インストール手順です。

1. コンピューターに、「インストールDVD」をセットします。 「インストールDVD」 2. セットアップ画面の[TREND-POINT]ボタンを押しま す。 *E* FUKUI COMPUTER **Install**  $\overline{\mathbf{X}}$  X-FIELD **X TREND-POINT DVD-ROM** TREND-CORE 2016年 9月 Release 製品情報 セットアップガイド X-FIELD ネット認証ライセンス <u>USBプロテクトを</u><br>お使いの方はこちらへ **A TREND-POINT** ネット認証ライセンス LANモード サーバー TREND-POINTが、このパソコンで<br>正常に動作するか確認できます。 FCコンシェルジュ ┓ Adobe Reader XI (11.0) TREND-CORE 終了 福井コンピュータ株式会社 www.moneuro.com ※ 上記画面が表示されない場合は、「インストールDVD」内の [Install.exe]を実行してください。 3. 表示される画面に従って、インストールを進めます。 **FUKUI COMPUTER FREND-POINT** TREND-POINT Ver.4 セットアップへようこそ このプログラムは、TREND-POINT Ver 4をコンピューターにインストールします。<br>このセットアッププログラムを実行する前に、すべてのWindowsプログラムを終了することを推奨します。 **スペル** - 閉じる

「ソフトウェア使用許諾契約の全条項に同意します]を選 択します。 TREND-POINT Ver.4 セットアップ **FUKUI COMPUTER** 

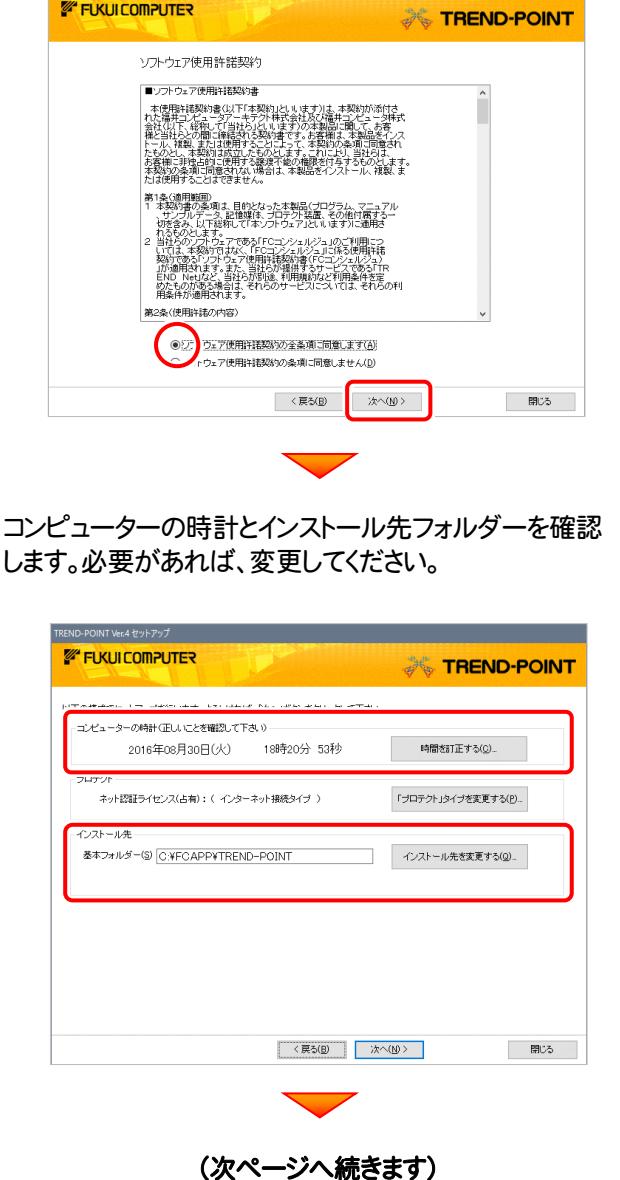

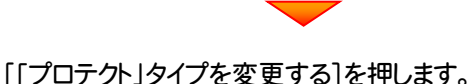

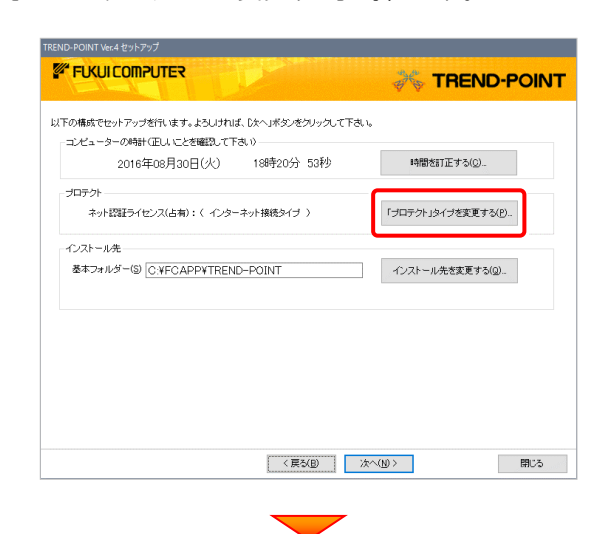

「ネット認証」の「共有」を選択して、[OK]を押します。

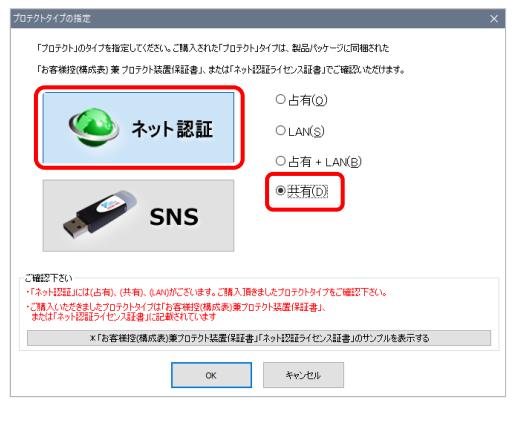

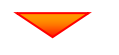

「プロテクト」が「ネット認証ライセンス(共有)」であることを 確認して、[次へ]をタップします。

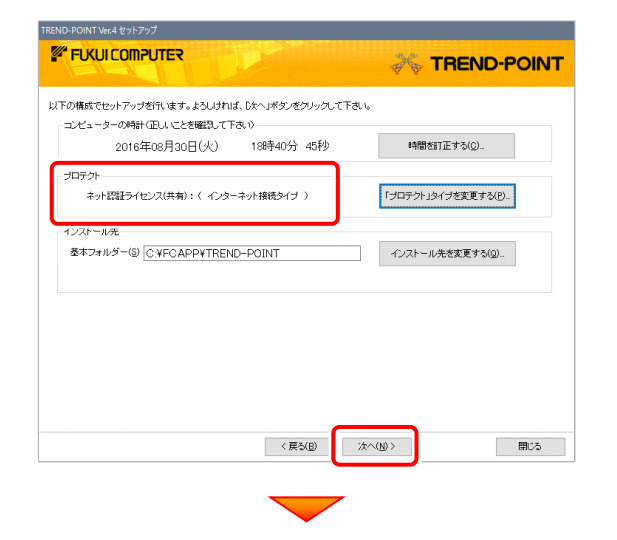

内容を確認して、[セットアップ開始]を押します。

プログラムのインストールが開始されます。

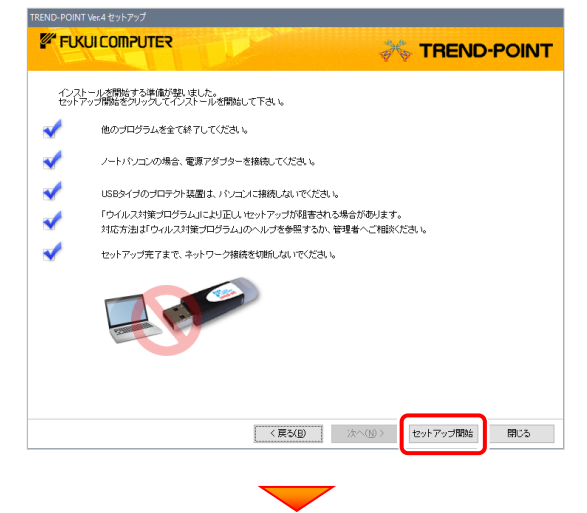

インストールが終わったら、[ウイルスセキュリティソフトの誤 認識について]を確認して、[閉じる]をタップします。

再起動が必要な場合は、再起動します。

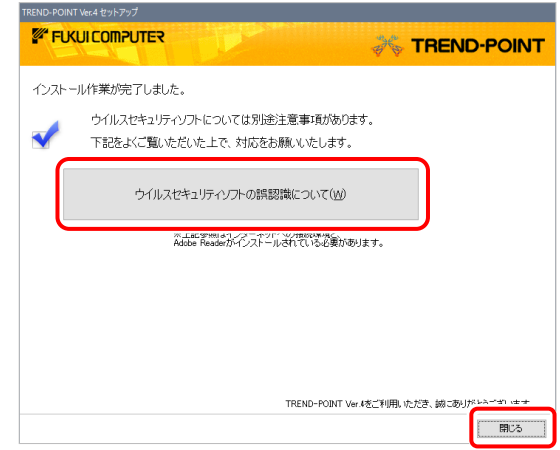

#### ウイルスセキュリティソフトの誤認識について

ウイルスセキュリティソフトの誤認識により、 TREND-POINT が正常に動作しない場合があります。

誤認識を防ぐためには、セキュリティソフト側で「検出の 除外」を設定する必要がある場合があります。

「検出の除外」の設定手順については、[ウイルスセキュ リティソフトの誤認識について]ボタンから表示される資 料を参考にしてください。

プログラムの新規インストールは完了です。

続いて 21ページ「3.プログラムの起動とネット認証ライセ ンスの認証」に進みます。

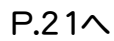

# 2-4. USBプロテクト (SNS-W) の場合

「USB プロテクト(SNS-W)」をお使いになる場合の、新規インストール手順です。

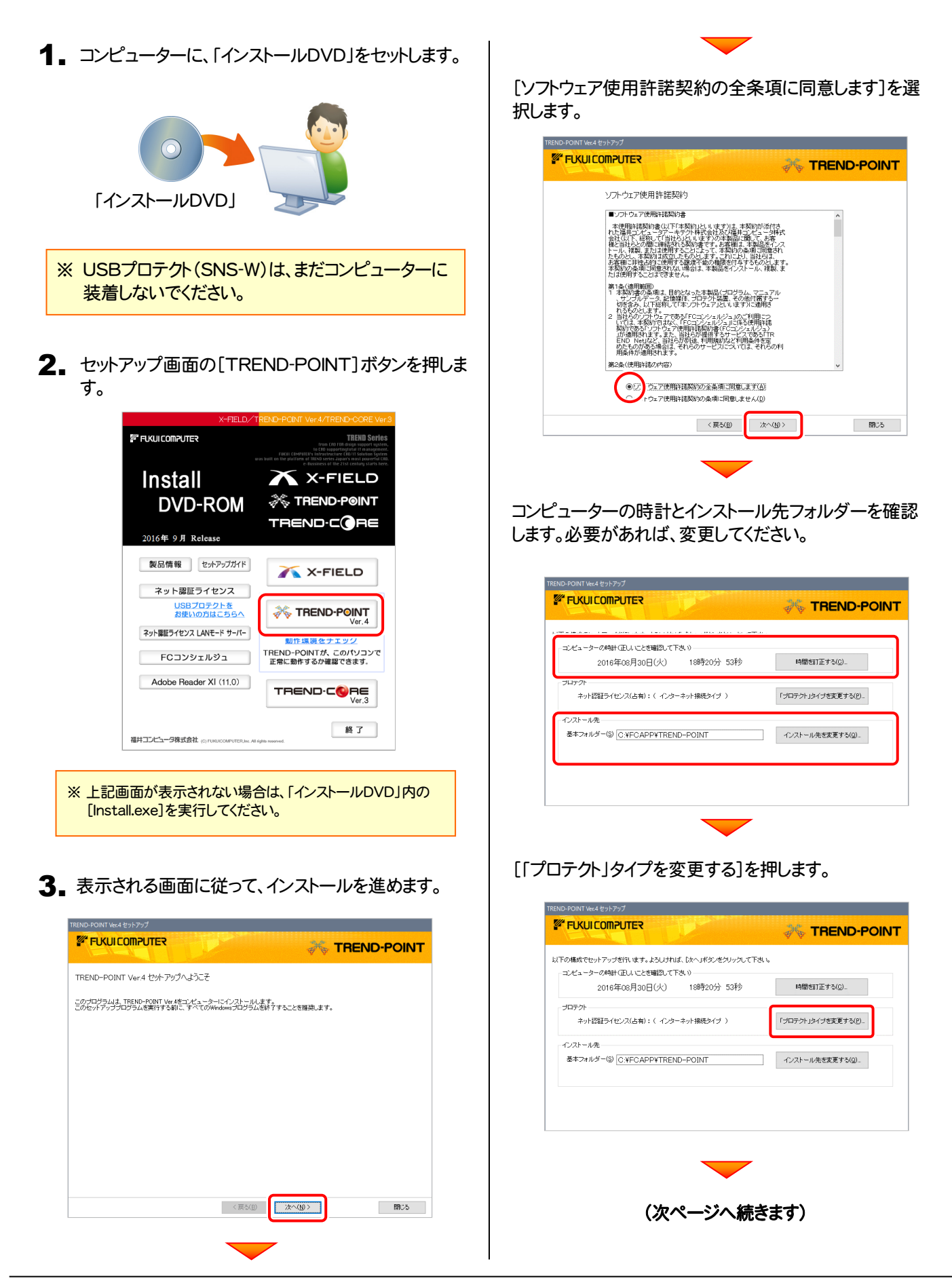

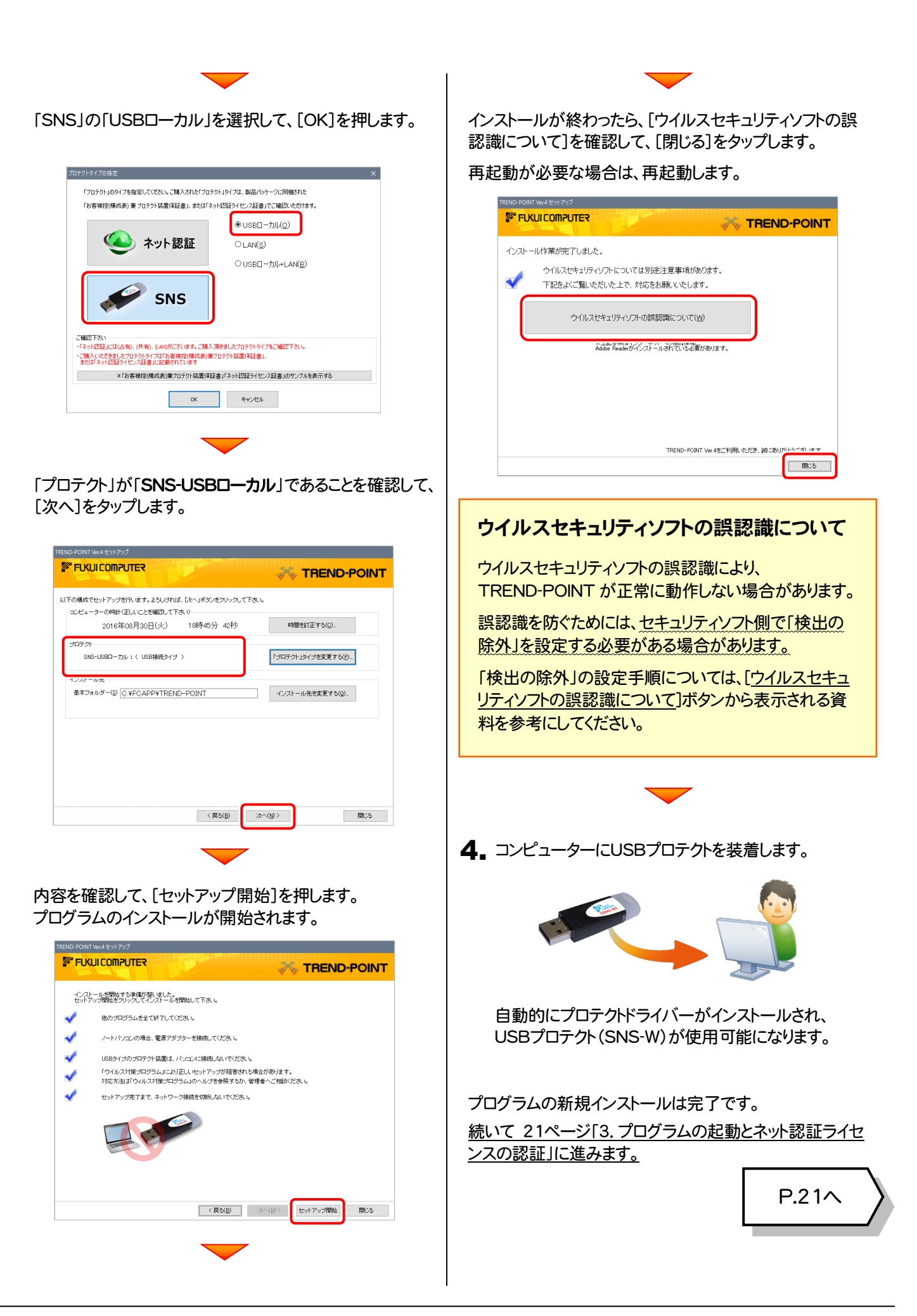

# 2-5. USBプロテクト (SNS-LAN-X) の場合

「USB プロテクト(SNS-LAN-X)」をお使いになる場合の、新規インストール手順です。

#### Step1 | システムセットアップ(サーバー)

ライセンス管理用のサーバーに、USBプロテクト【SNS-LAN-X】のシステムをインストールします。 ※ サーバーの再起動が必要になる場合がありますので、ご注意ください。

 $\mathbin{\textbf{1}}$ . ライセンス管理用のサーバーに、「SNS-LAN-X用ライ | 2. センスCD」をセットします。

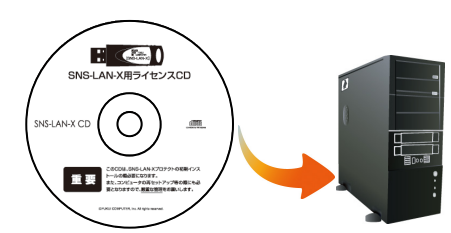

SNS-LAN-X用ライセンスCD (サーバー)

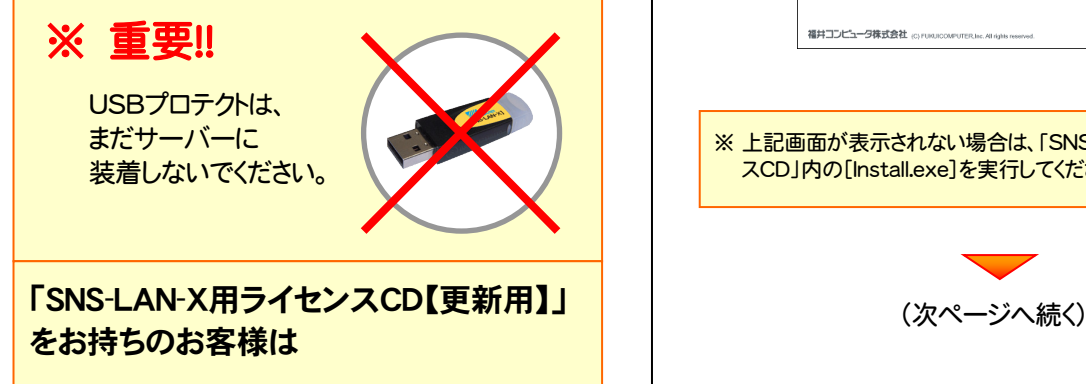

プログラムのバージョンアップや、プログラムの追加 購入で、「SNS-LAN-X用ライセンスCD【更新用】」 をお持ちのお客様は、最新の「SNS-LAN-X用ライ センスCD【更新用】」をサーバーにセットして新規イ ンストールをおこなってください。

(古い「SNS-LAN-X用ライセンスCD」は使用しない でください。バージョンアップや追加購入したプログ ラムが動かなくなる可能性があります。)

2. セットアップ画面の「システムセットアップ」ボタンを 押します。

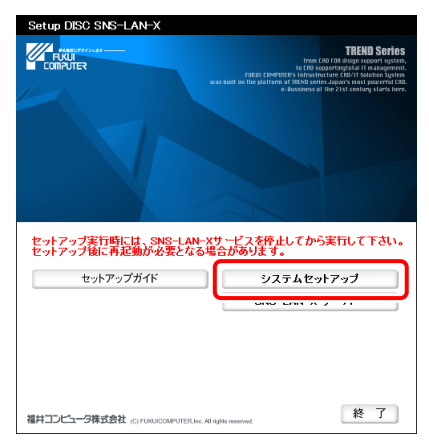

※ 上記画面が表示されない場合は、「SNS-LAN-X用ライセン スCD」内の[Install.exe]を実行してください。

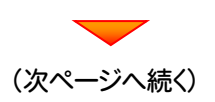

3. USBプロテクトの画像のボタンを押します。

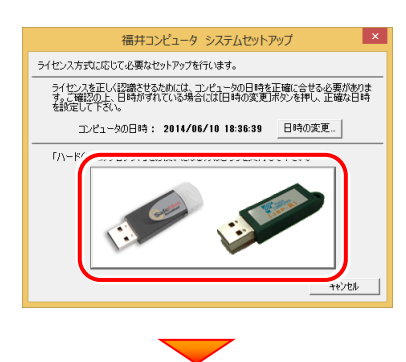

[SNS-LAN-X]ボタンを押します。

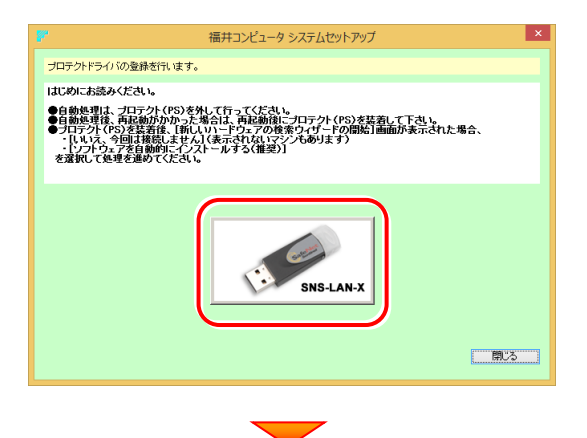

USBプロテクトがサーバーから外されている事を 確認後、「はい」ボタンを押します。

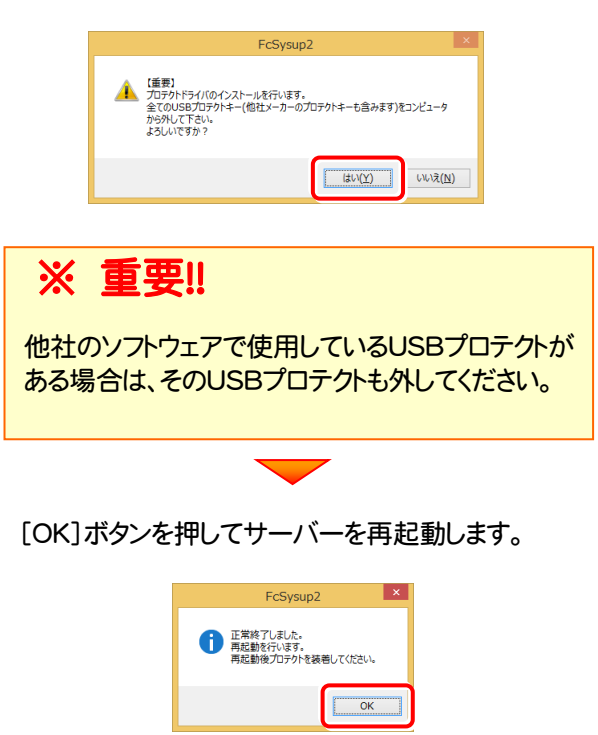

4. サーバーの再起動後、USBプロテクトを装着します。

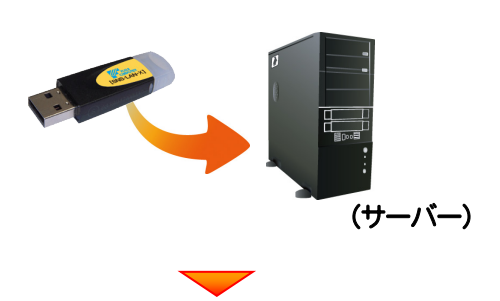

自動的にデバイスドライバーソフトウェアがインストール され、プロテクトが認識されます。

(Windows7の場合は、下のようなメッセージが表示さ れます。)

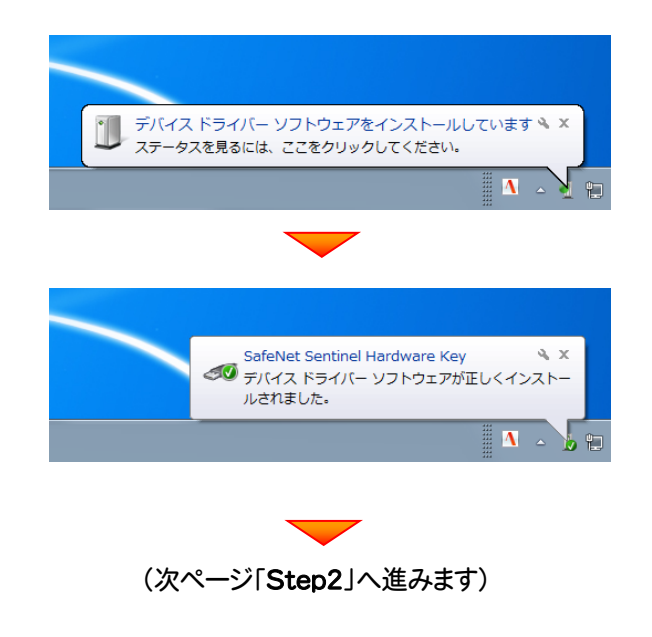

#### Step2 | SNS-LAN-Xサーバーのインストール(サーバー)

ライセンス管理用のサーバーに、「SNS-LAN-Xサーバー」をインストールします。 ※ サーバーの再起動が必要になる場合がありますので、ご注意ください。

1. ライセンス管理用のサーバーに、「SNS-LAN-X用ライ ーンスCD1をセットします。  $\mathbf{E} \in \mathbf{0}$ SNS-LAN-X用ライセンスCD  $\bigcap$ 重要 SNS-LAN-X用ライセンスCD (サーバー) 2. [SNS-LAN-Xサーバー]ボタンを押します。 セットアップ実行時には、SNS-LAN-Xサービスを停止してから実行して下さい。<br>セットアップ後に再起動が必要となる場合があります。 セットアップガイド  $3.7 \pm 1.4$  and  $2.4$ SNS-LAN-X  $H - \tilde{V}$ 終 了 福井コンピュータ株式会社 screaucoveurer.ne. Allians  $\mathbf 3$ 。表示される画面に従って、SNS-LAN-Xサーバーを インストールします。 .<br>C SNS-LAN-X Server - InstallShield Wizard  $\overline{\mathbf{a}}$ FC SNS-LAN-X Server セットアップへようこそ このプログラムは、FC SNS-LAN-X Server をコンピュータにインストールしま<br>す。このセットアッププログラムを実行する前に、すべての<br>Windowsプログラムを終了することを推奨します。 <戻る(B <mark>大人(M)> )</mark>  $+224$ FC SNS-LAN-X Server - InstallShield Wizard セットアップ\* タイプ\*<br>ニーズに最も適したセットアップ\*タイプを選択してください。 Windowsファイアウォールの例外設定 ■ Windowsファイアウォール例外を有効にする │ 〈戻る(<u>B</u>│ │ 次へ (<u>N</u>) キャンセル

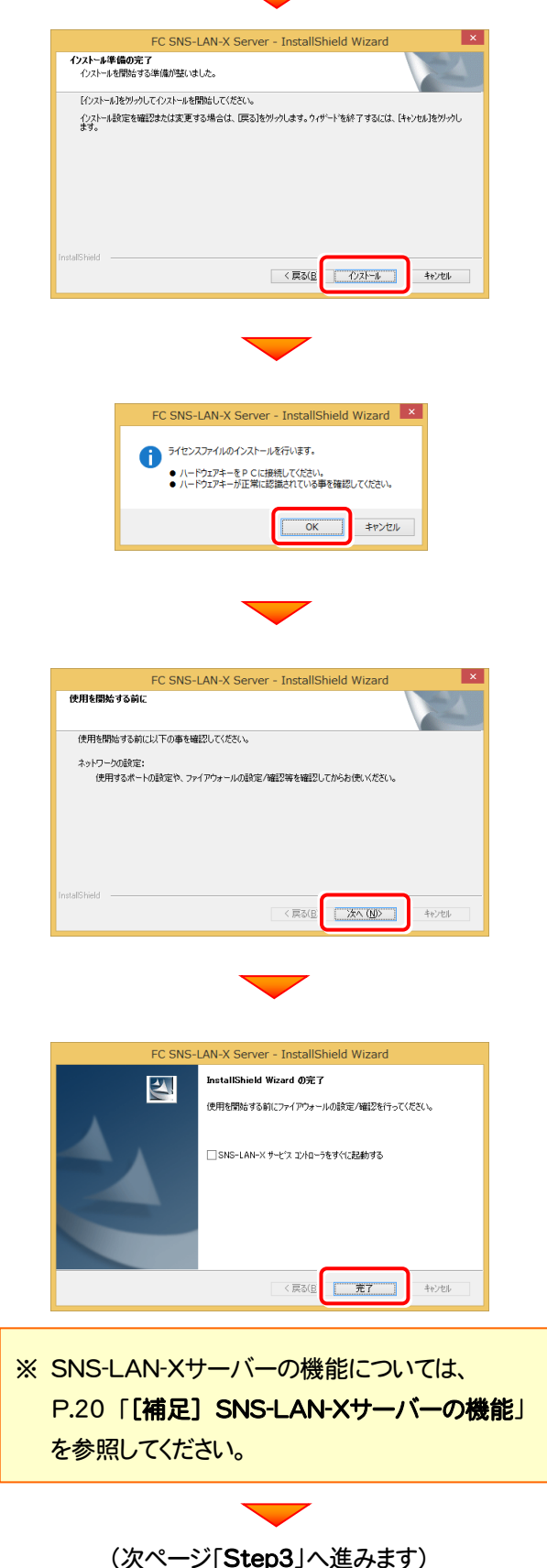

#### Step3 | プログラムの新規インストール(クライアント)

TREND-POINTを実行するコンピューター(クライアント)に、プログラムを新規インストールします。

1. コンピューターに、「インストールDVD」をセットします。 「インストールDVD」 2. セットアップ画面の[TREND-POINT]ボタンを押しま す。 *E* FUKUI COMPUTER **Install**  $\overline{\mathbf{X}}$  X-FIELD **X TREND-POINT DVD-ROM** TREND-CORE 2016年 9月 Release 製品情報 セットアップガイド X-FIELD ネット認証ライセンス TREND-POINT <u>USBプロテクトを</u><br>お使いの方はこちらへ ネット認証ライセンス LANモード サーバー TREND-POINTが、このパソコンで<br>正常に動作するか確認できます。 FCコンシェルジュ ┓ Adobe Reader XI (11.0) TREND-CORE 終了 福井コンピュータ株式会社 www.woodure.com/en-※ 上記画面が表示されない場合は、「インストールDVD」内の [Install.exe]を実行してください。 3. 表示される画面に従って、インストールを進めます。 **FUKUI COMPUTER FREND-POINT** TREND-POINT Ver.4 セットアップへようこそ このブログラムは、TREND-POINT Ver 4をコンピューターにインストールします。<br>このセットアップブログラムを実行する前に、すべてのWindowsプログラムを終了することを推奨します。 開じる

「ソフトウェア使用許諾契約の全条項に同意します]を選 択します。

TREND-POINT Ver.4 セットアップ

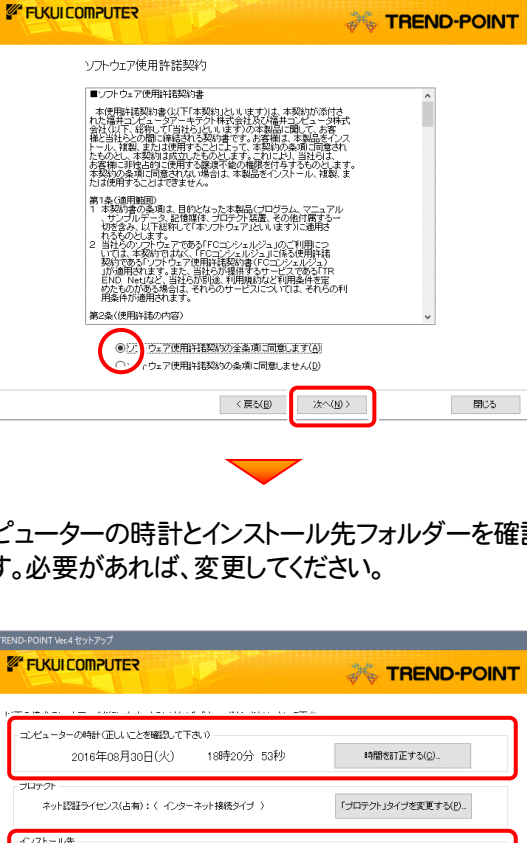

コンピューターの時計とインストール先フォルダーを確認 します。必要があれば、変更してください。

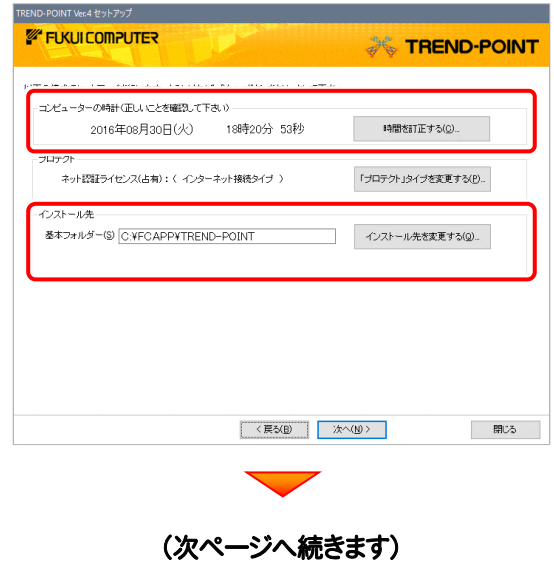

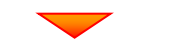

#### 「「プロテクト」タイプを変更する]を押します。

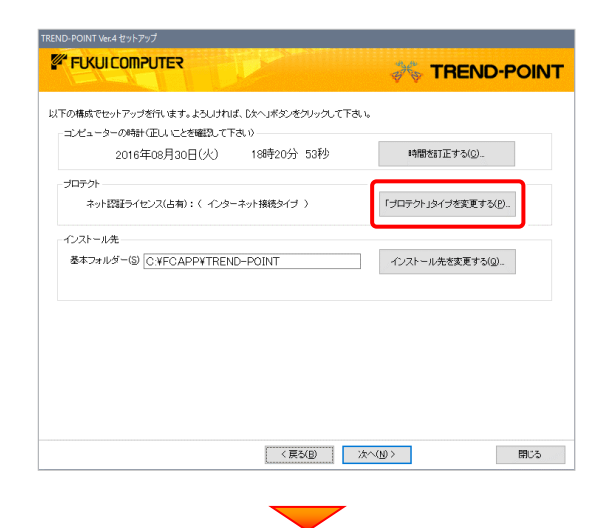

#### 「SNS」の「LAN」を選択して、SNS-LAN-Xサーバーを インストールしたサーバー名を入力し、[OK]を押します。

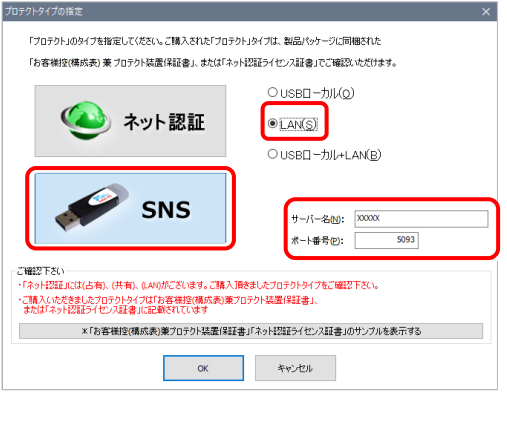

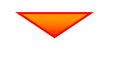

#### 「プロテクト」が「SNS-LAN-X」であることを確認して、 [次へ]をタップします。

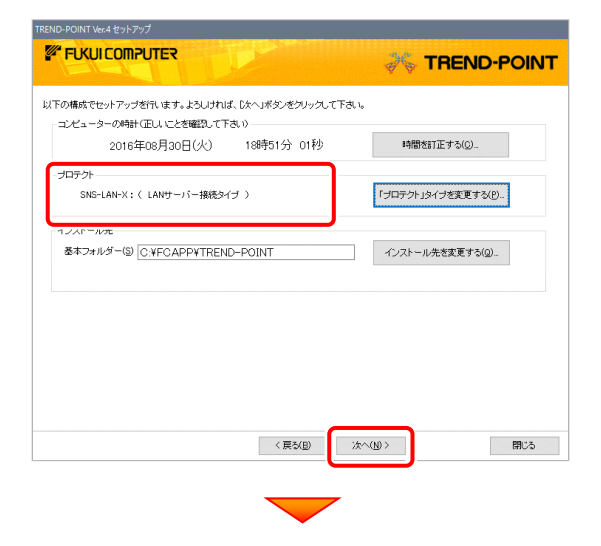

内容を確認して、[セットアップ開始]を押します。 プログラムのインストールが開始されます。

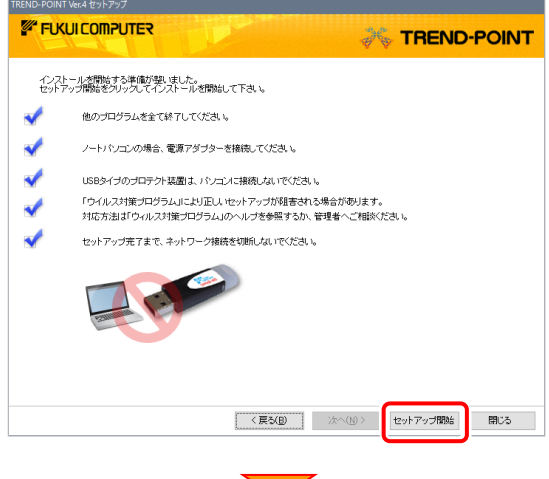

インストールが終わったら、[ウイルスセキュリティソフトの誤 認識について]を確認して、[閉じる]をタップします。

再起動が必要な場合は、再起動します。

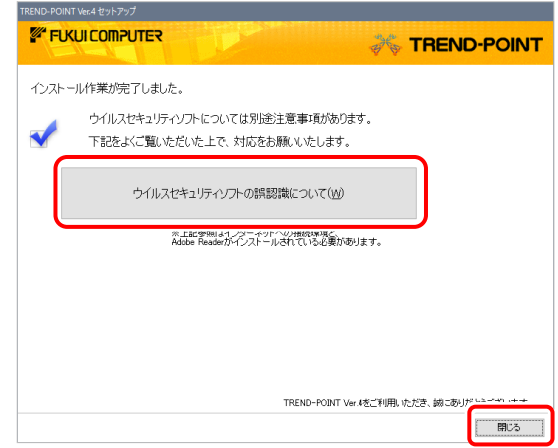

#### ウイルスセキュリティソフトの誤認識について

ウイルスセキュリティソフトの誤認識により、 TREND-POINT が正常に動作しない場合があります。

誤認識を防ぐためには、セキュリティソフト側で「検出の 除外」を設定する必要がある場合があります。

「検出の除外」の設定手順については、[ウイルスセキュ リティソフトの誤認識について]ボタンから表示される資 料を参考にしてください。

プログラムの新規インストールは完了です。

続いて 21ページ「3.プログラムの起動とネット認証ライセ ンスの認証」に進みます。

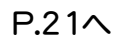

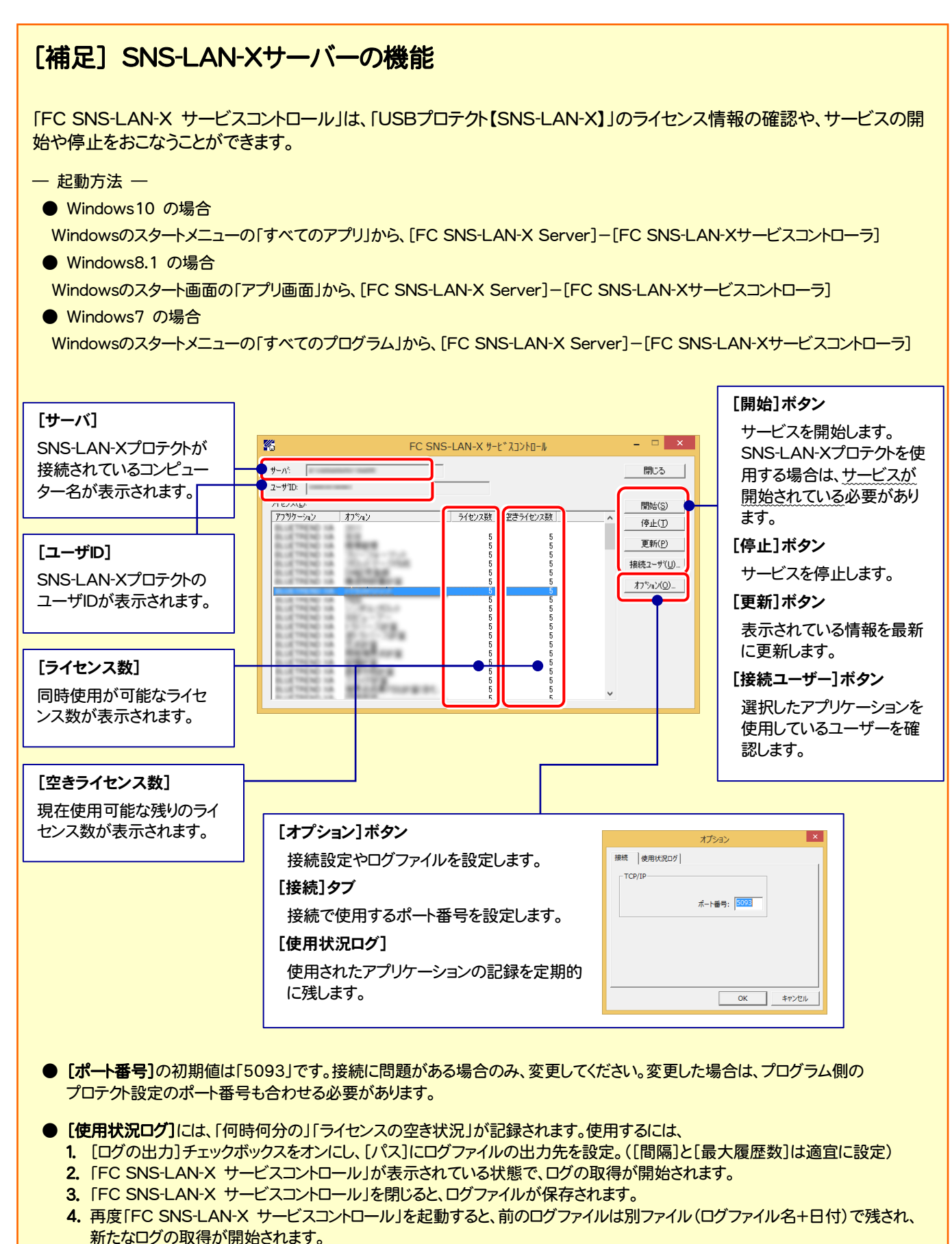

● USBローカルとLANのプロテクトの2種類を併用した場合、USBローカルのライセンスが優先して使用されます。

# 3 プログラムの起動とネット認証ライセンスの認証

プログラムの起動時に、ネット認証ライセンスの「プロダクトIDの認証」と、「FCコンシェルジュのユーザー登録画面」が表示さ れる場合があります。表示される画面にしたがって、プロダクトIDの認証とユーザー登録をおこなってください。

※ プロダクトIDの認証時およびFCコンシェルジュのユーザー登録時には、インターネットに接続された環境が必要です。

- デスクトップの[TREND-POINT]のアイコンをダブルクリックして起動 1. します。
- 2. プロダクトID認証のメッセージが表示された場合は、[はい]を押し てプロダクトIDの認証をおこないます。
	- ※ ネット認証ライセンス(占有)(共有)を使用する場合のみです。他のプロテクト を使用する場合は、[いいえ]を押して閉じてください。

[プロテクト設定]画面が表示された場合は、使用するプロテクト を選択して[OK]を押します。

※ どれを選択すればいいかわからない場合は、本書の 27 ページを参照してく ださい。

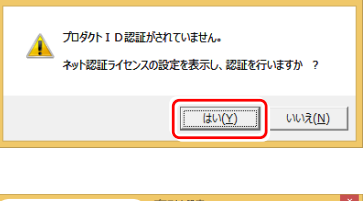

福井コンピュータ ネット認証ライヤンス

**TREND-POINT** Ver.3

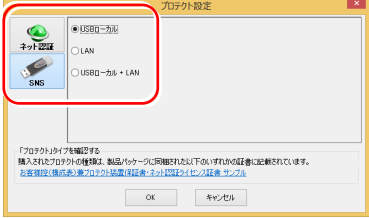

## 3-1. ネット認証(占有)の認証

ネット認証ライセンス(占有)の場合の認証手順です。

福井コンピュータ ネット認証ライセンス:認証設定 1. [プロダクトID問い合わせキー]を入力して、[プロダクトID -<br>プロダクトIDの認証を行います。 **Q&A** ロンフェルのADMLをロッセルフォ<br>5品パッケージに内容されております、「ネット投証ライセンス証書」をご用意ください。<br>- 「ブロダクト知問い合わせキー」(12桁)を入力後、プロダクトD取得术タンをクリックしてください。<br>- インタ<u>ーネットを通して、ブロダクトIDを取得する事</u>ができます。 取得]ボタンを押します。 -<br>フロダクトID間Xy合わせキー : \*\*\*\*\*\* - - \*\*\*\*\*\* [プロダクトID]が取得されたのを確認したら、[プロダクト プロダクトID 取得 ID認証]ボタンを押します。 メモ:<br>(複数のプロダクトIDをお持ちの場合、アプリケーション情報などを記入してご利用ください) Co利用Sをさい)<br>- ブロダクトID認証 [プロダクトID問い合わせキー] は 6桁+6桁 です。 インターネット設定.. プロダクトIDのインボート.. キャンセル 送付される 「ネット認証ライセンス証書(占有)」に記載されています。 ネット認証ライセンス証書(占有) 福井コンピュータネット認証ライヤンス:認証設定 l x **Q&A** -<br>プロダクトIDの認証を行います。 ノロタソト**ロの22はセロいなり。**<br>商品パッテン[C内包されておけます、【ネット認証ライセンス証書】をご用意ください。<br>「ブロダクト印版」☆台セキー」(12桁)を入力後、プロダクト印取得术を入をクリックしてください。<br>インターネットを通して、プロダクト印を取得する事ができます。 ネット認証ライセンス プロダクトID問い合わせキー フロダクトID 取得 ○○○○○○ - △△△△△△ -<br>【ネット記証シイセン注記書3Pyの表記が「ネット記証シイセンス共有」となっているお客様<br>- ソフトウェアを管理をれている担当者様より配布された、プロダクト取(56桁または56桁)を以下の入力欄に直接入力してください。<br>- (電子メールなどでプロダクト取を配布されている場合、「コピーク貼り付け」をご利用になると使利です)  $\overline{\mathcal{J}}$ プロダクトID: (雑誌のブロダクトIDをお持ちの場合、アプリケーション情報などを記) インターネット設定... 起動設定... ブロダクトIDのインボート \*\*ンセル ※ プロダクトIDの取得や認証が正常にできない場合は、[インターネット 設定]ボタンを押して、プロキシ設定を変更してみてください。(次ページへ続く) ー<br>フロダクトIDのインボート。 | インターネット設定.. キャンセル

2.「ネット認証ライセンス 認証および解除設定」画面が表示さ れます。(右画面)

お客様のご利用環境に合わせて、「ライセンスの使用方法」 と「コンピューターのインターネット環境」を選択してください。

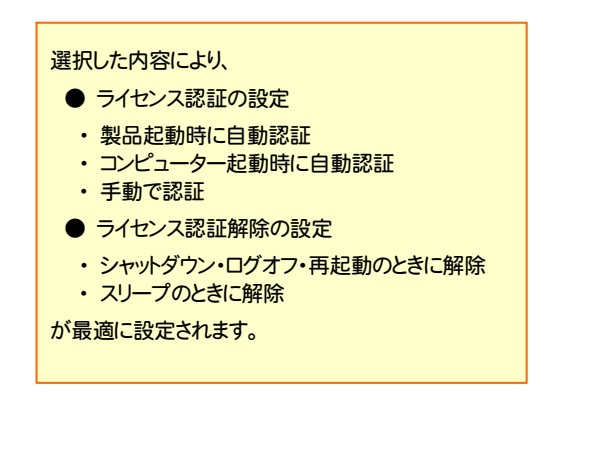

#### 選択を終えたら、[OK]ボタンを押します。

利用者情報を入力して登録してください。

[利用者情報] は、プロダクトIDの利用状況(誰が使用している か、どのコンピューターで使用されているか等)を確認する際に 利用されます。

内線番号やニックネーム、コンピューターの識別名などを入力し てください。

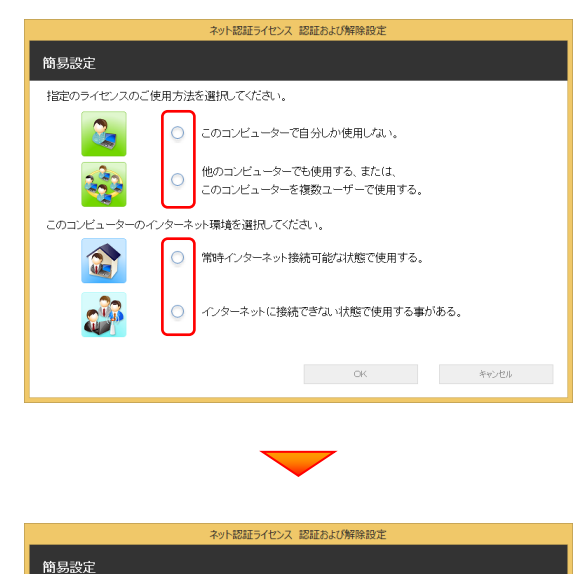

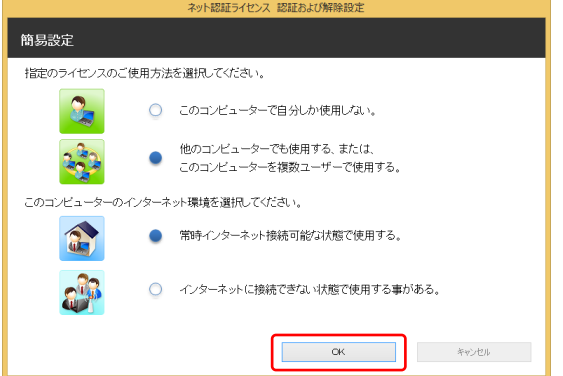

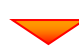

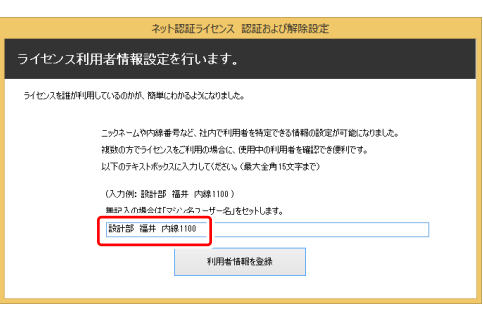

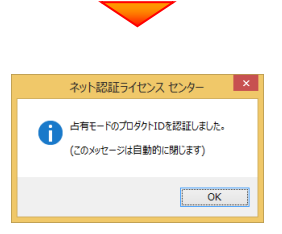

#### ネット認証ライセンス(占有)のプロダクトIDが認証されます。 続いて、次ページ「3-3.FCコンシェルジュの登録」に進みます。

プロダクトID 取得

。<br>カしてください。

 $km227$ 

 $\overline{\mathbb{F}}$ 

-<br>キャンボル

**Q&A** 

福井コンピュータ ネット認証ライセンス:認証設定

ー<br>ブロダクトIDの認証を行います。

TO SALIDER VALUE A COMPANY

# 3-2. ネット認証(共有)の認証

ネット認証ライセンス(共有)の場合の認証手順です。

1. [プロダクトID]に、ソフトウェア管理者から提供された[プロ ダクトID]を入力し、「プロダクトID認証]ボタンを押します。

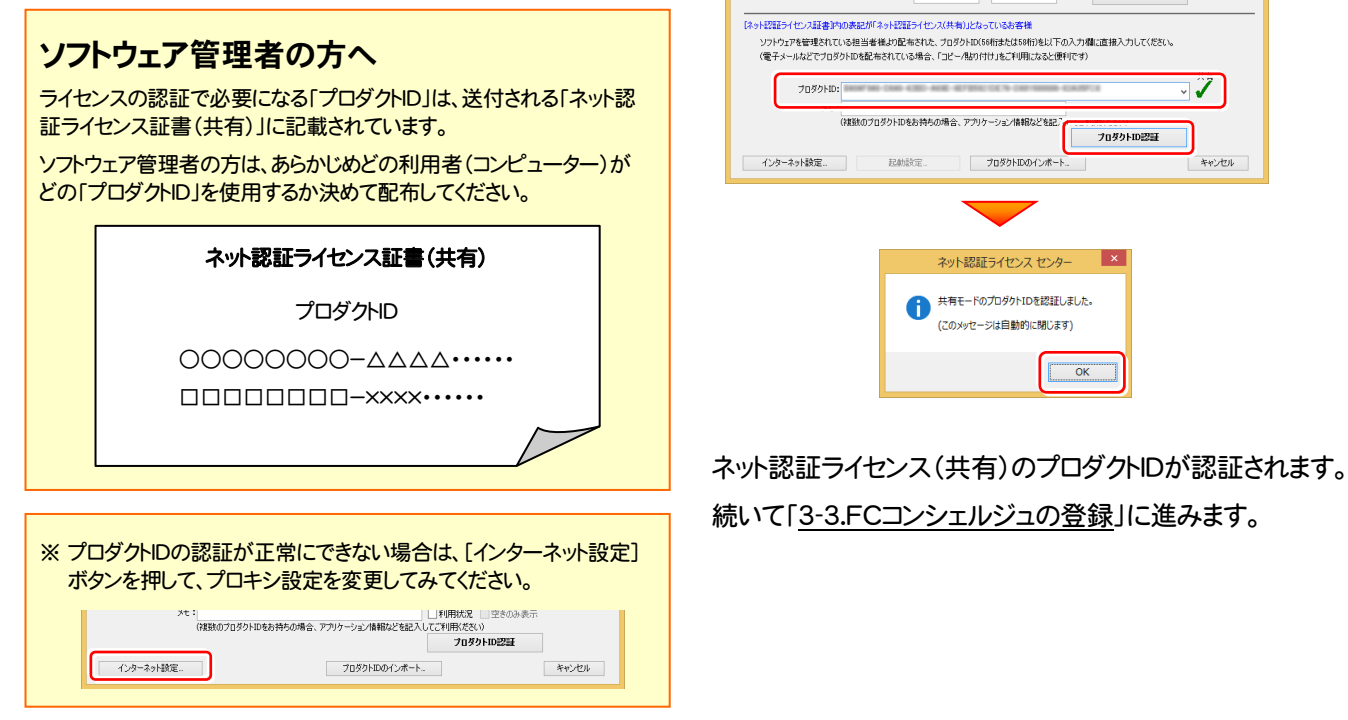

# 3-3. FCコンシェルジュの登録

FCコンシェルジュのユーザー登録をおこなうと、福井コンピュータグループが提供する各種WEBサービスをご利用いただく ことができます。

※ FCコンシェルジュのご利用には、インターネットに接続できる環境が必要です。

起動時に、 FCコンシェルジュのユーザー登録画面 が表示された場合は、必要事項を記入して ユーザー登録をおこなってください。 登録が完了すると、「FCコンシェルジュ」が利用可能になります。

既にFCコンシェルジュでユーザー登録されている場合は、登録ユーザーの一覧が表示されます。 使用するユーザーを選択すると、「FCコンシェルジュ」が起動されます。

※ 登録時に「ユーザーコード」と「製品シリアル」の入力を 求められた場合は、右図を参照してください。

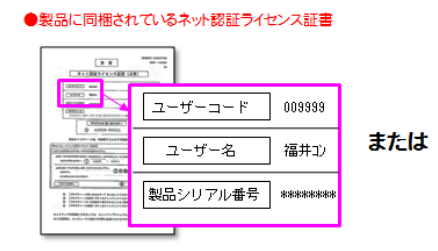

●USBプロテクト裏面のシール

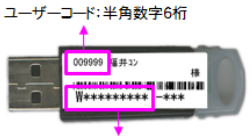

製品シリアルNo.: 半角英数字10桁

## 以上で TREND-POINT の新規導入は完了です。

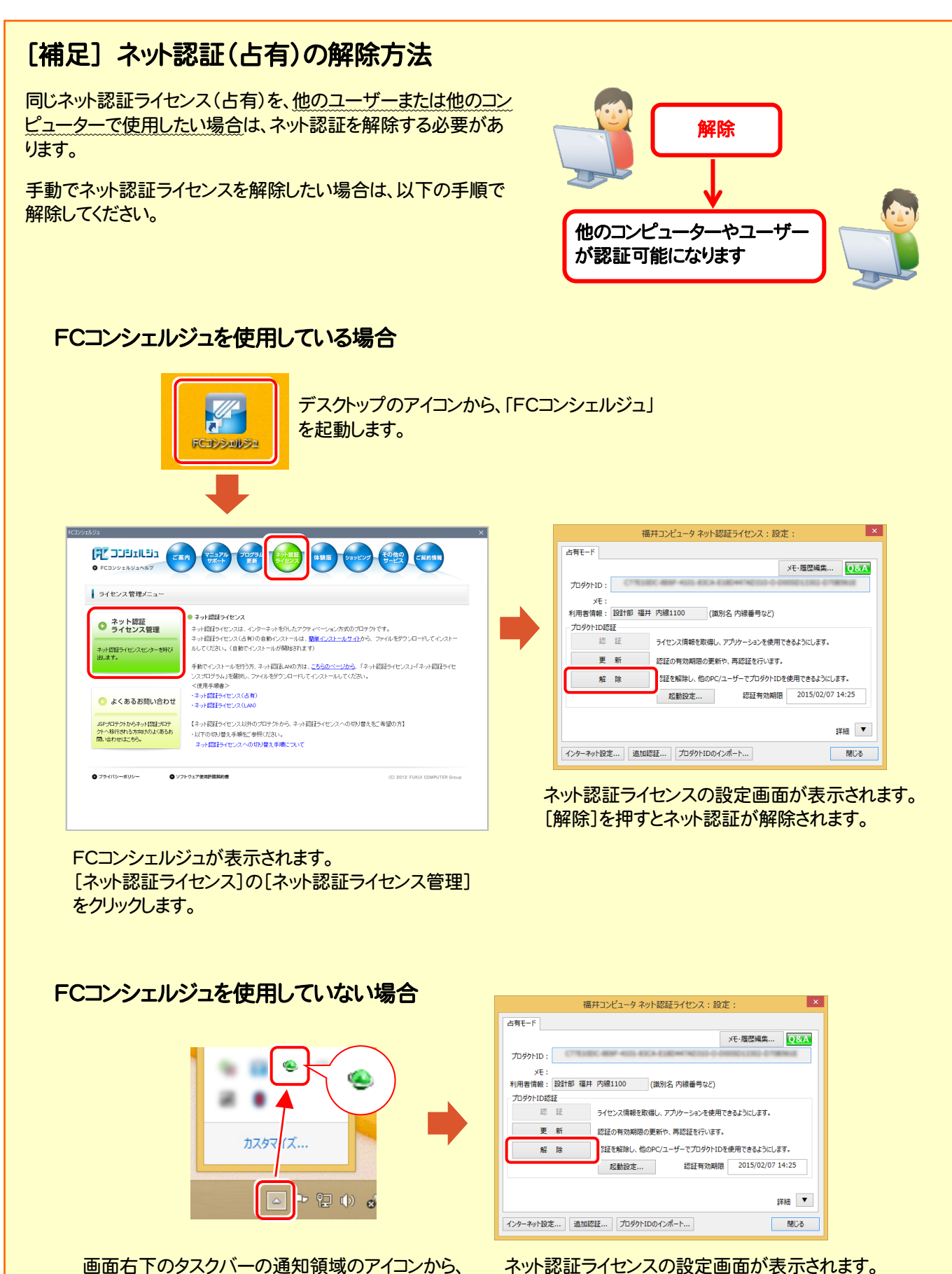

ネット認証ライセンスの設定画面が表示されます。 [解除]を押すとネット認証が解除されます。

「FCネット認証ライセンスセンター」を起動します。

## [補足] ネット認証(占有)の自動認証/解除の設定方法

現在設定されているネット認証ライセンス(占有)の自動解除と自動認証の設定を変更したい場合は、以下の方法で設定 を変更します。

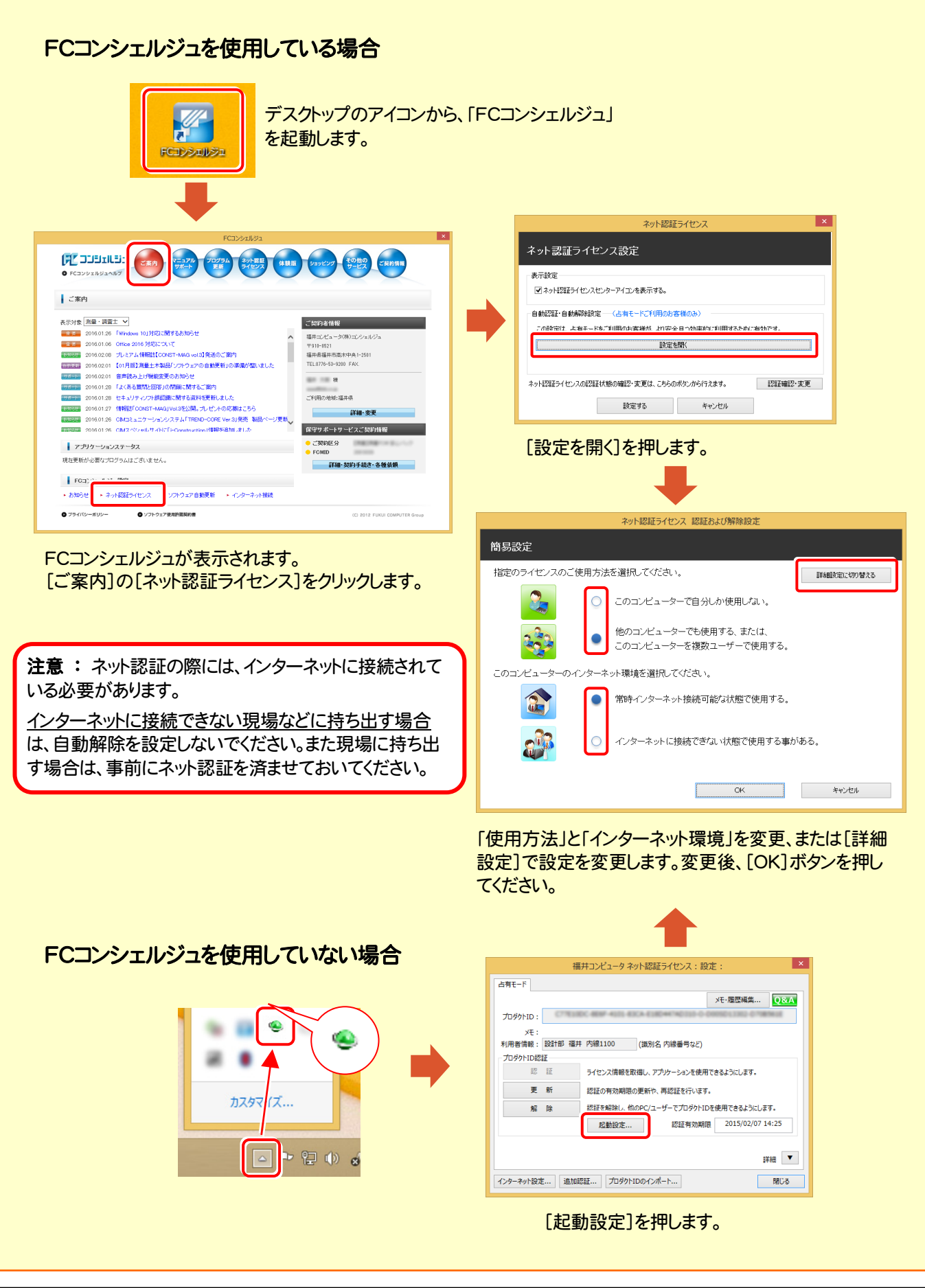

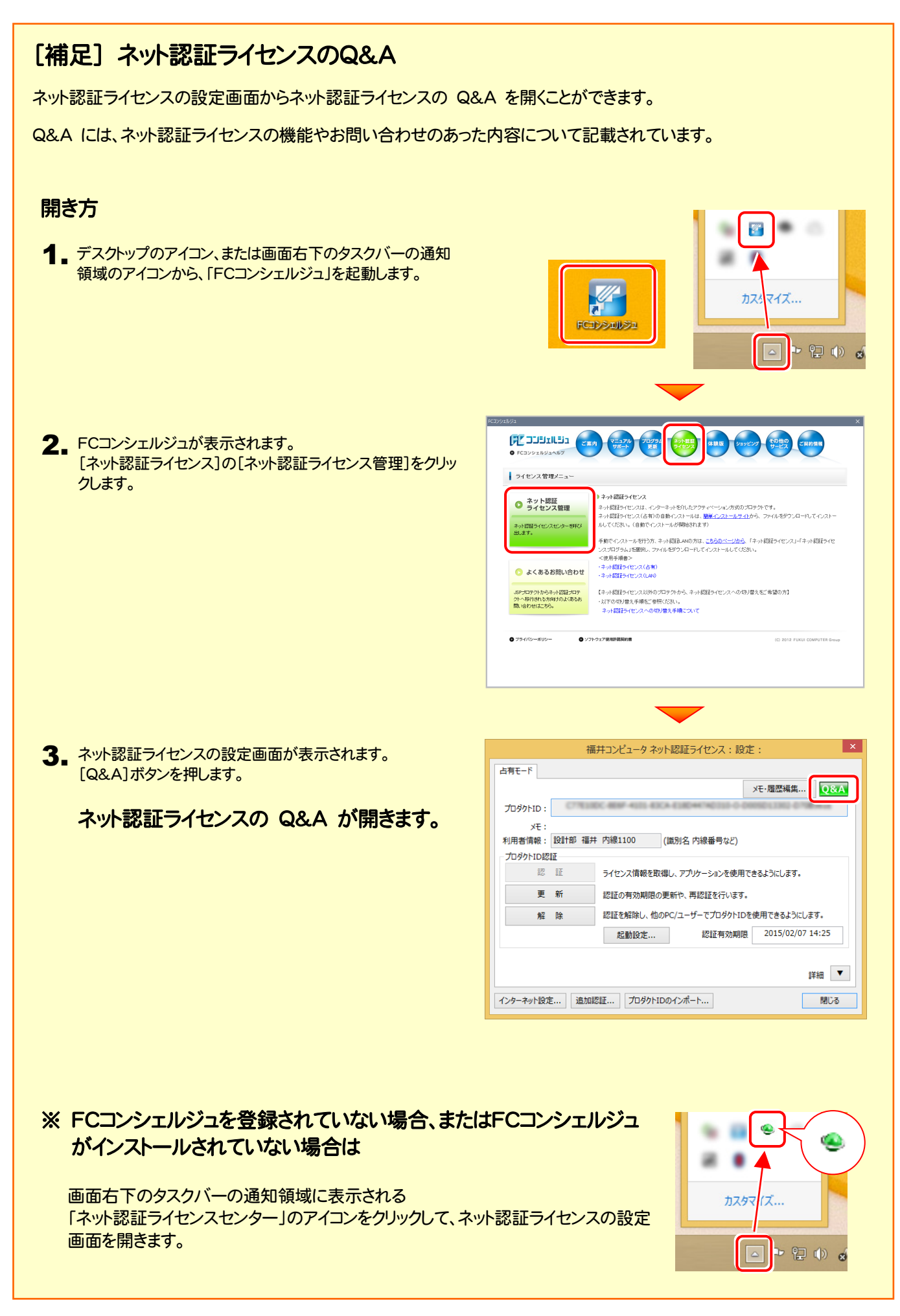

## [補足] 起動時にプロテクトの選択画面が表示された場合は

お使いのプロテクトを選択し、[OK]ボタンを押してください。 (プログラムによって、画面が異なる場合があります)

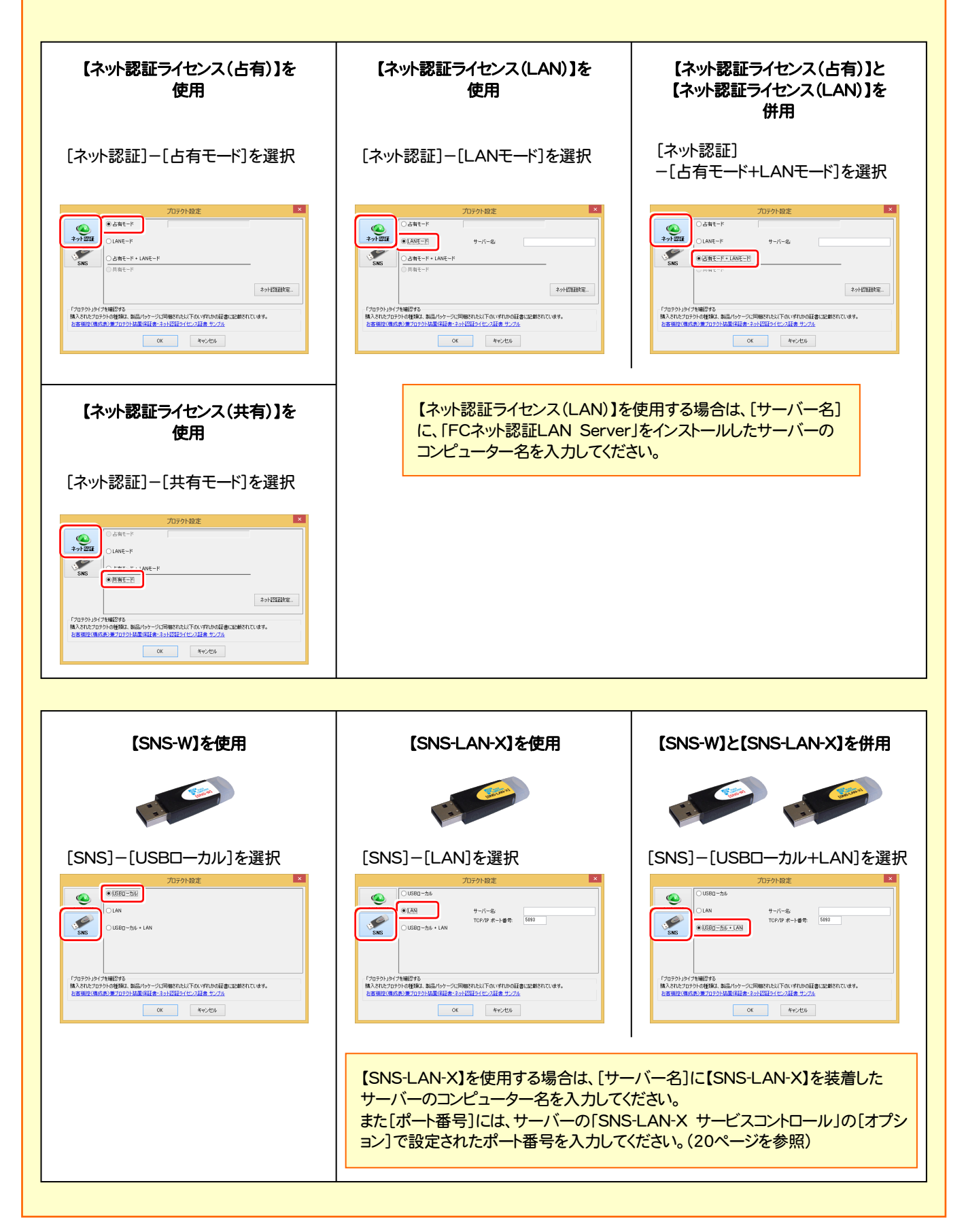

## [補足] FCコンシェルジュとは

「FCコンシェルジュ」に登録していただくと、以下のようなサービスが受けられます。

- ご利用の製品に関する、最新の情報をお知らせいた します。
- ご利用の地域でおこなわれる、イベントやセミナーの 情報をお知らせいたします。
- Q&Aやマニュアルの閲覧、サポートの電話番号案内 やリモートサポートなど、サポートコンテンツをご利用 いただけます。
- ソフトウェアをアップデート(最新の状態に更新)する ことができます。
- ※ すべての機能を利用するには、インターネット接続環境が必要です。 ※ 画面は予告なく変更される場合がございます。

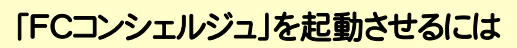

デスクトップのアイコン、または画面右下のタスクバーの通知領域 のアイコンから、「FCコンシェルジュ」を起動します。

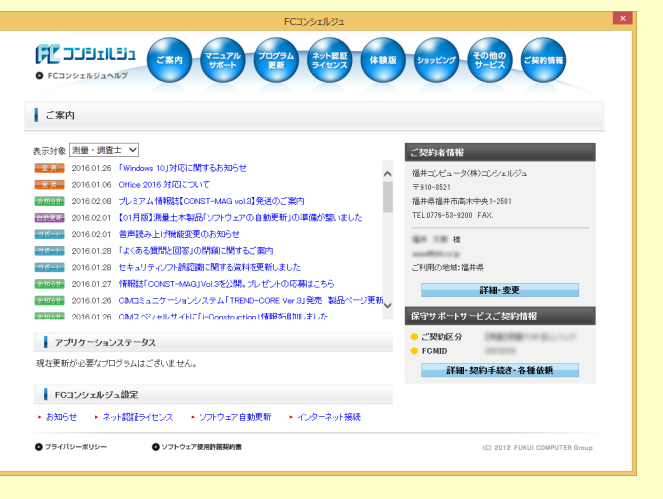

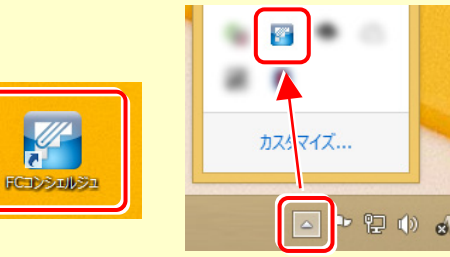

**Allen**